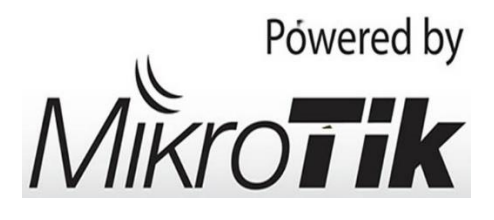

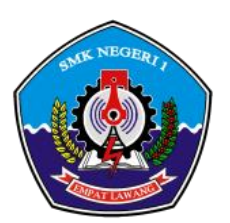

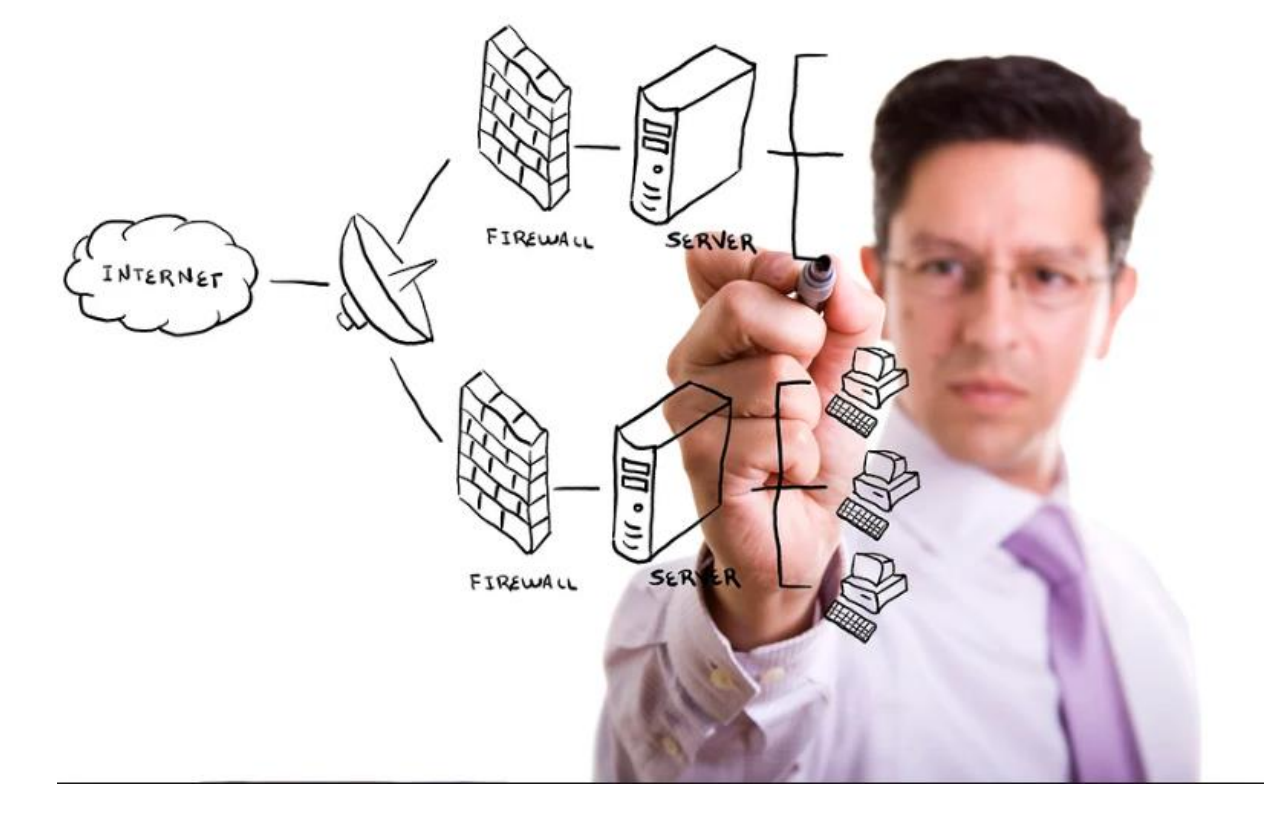

Membangun Gateway Internet, Web Proxy, **DHCP Server dan Firewall** Dengan Routerboard Mükrotik RB-951

# MATERI PAKET 2 UJIAN PRAKTIK KEJURUAN TKJ

SMK Negeri 1 Empat Lawang Tahun Pelajaran 2018/2019

Instruktur TKJ :

DODI ASRIL, S.Pd NIP. 19860922201212 1 001

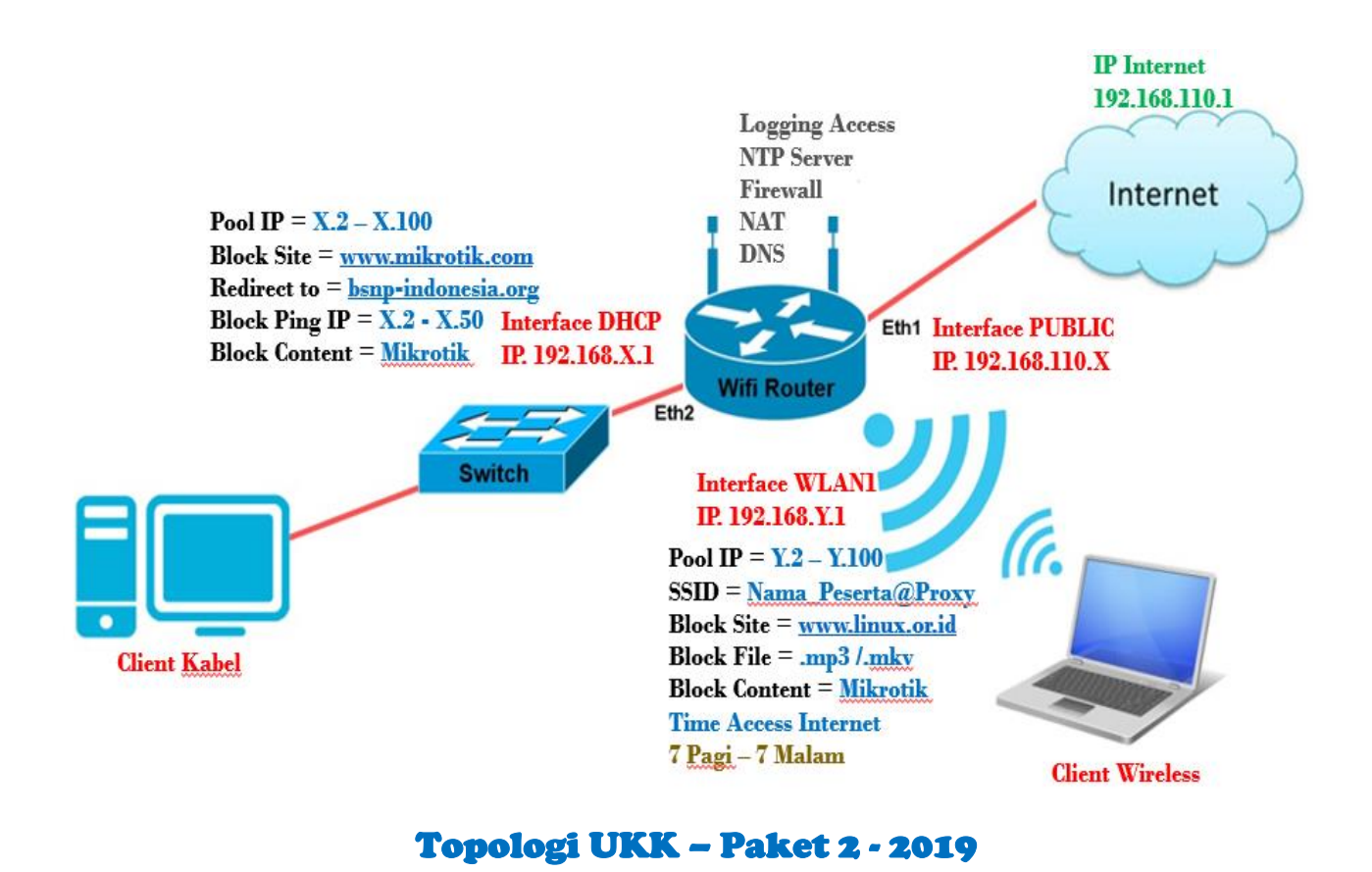

### **SOAL/ TUGAS** *PAKET 3* **UKK TKJ 2016/2017 :**

Dalam kegiatan uji kompetensi ini anda bertindak sebagai Teknisi Jaringan. Tugas anda sebagai seorang Teknisi Jaringan adalah merancang bangun dan mengkonfigurasi sebuah *Wifi Router* berfungsi sebagai *Gateway Internet*, Web Proxy, DHCP *Server* dan Firewall, kemudian internet tersebut di*share* ke *client* melalui jalur kabel dan wireless.

Dengan konfigurasi sebagai berikut:

#### *Konfigurasi Wifi Router*

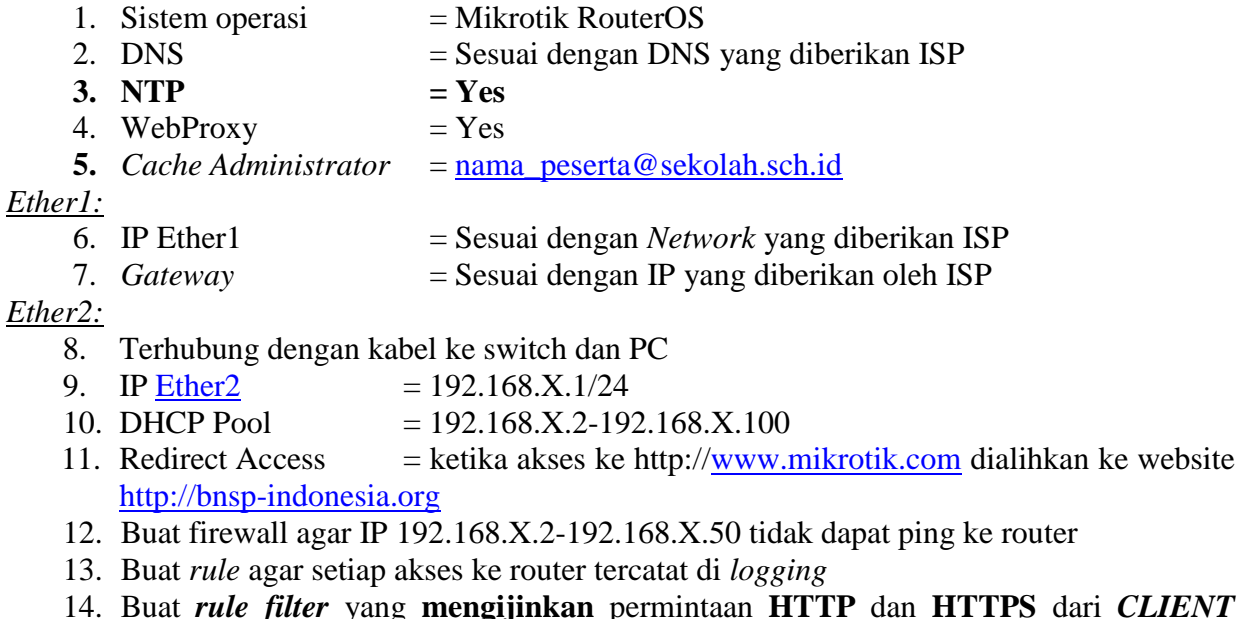

14. Buat *rule filter* yang **mengijinkan** permintaan **HTTP** dan **HTTPS** dari *CLIENT network* ke **Internet**

*WLAN 1 (WLAN Interface):*

- 13. IP WLAN 1  $= 192.168 \text{.} Y.1/24$
- 14. SSID  $=$  nama\_peserta@Proxy
- 15. DHCP *Pool*  $= 192.168 \text{Y} \cdot 2 192.168 \text{Y} \cdot 100$
- 16. *Blocking Site* = http://www.linux.or.id
- 17. *Blocking File* = .mp3, .mkv
- 18. *Blocking Content* = Block setiap konten yg mengandung kata "mikrotik"
- 19. Buat firewall yang memblokir akses internet melalui jalur wireless mulai pukul 19:00 (malam)– 07:00 (pagi).
- Ket :  $X \rightarrow$  Merupakan daftar IP UKK yang ditetakan
	- $Y \rightarrow IP$  UKK ditambah 1 cth. Ip ukk 15 ditambah 1, berarti Y = 16

### **B. ALAT DAN BAHAN**

- 1. Mikrotik Router-Board  $951 = 1$  Buah
- 2. Switch 8 Port  $= 1$  Buah
- 3. PC Client  $= 1$  Buah
- 4. Kabel UTP  $= 10$  Meter
- 5. Konektor RJ45  $= 6$  Buah
- 6. Tang Crimping  $= 1$  Buah
- 7. Pengupas Kabel  $= 1$  Buah
- 
- 
- 
- 
- 8. LAN Tester  $= 1$  Buah

### **A. PEMBUATAN KABEL STRAIGHT**

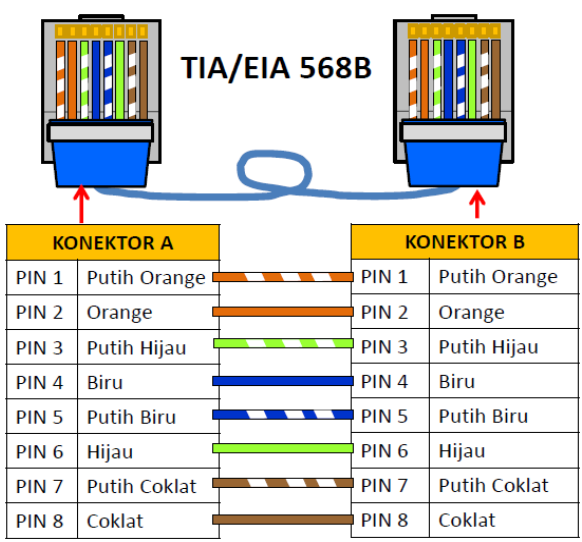

( *Gambar 1. Susunan Kabel Straight* )

- 1. Persiapkan alat dan bahan yang dibutuhkan sesuai dengan daftar kebutuhan peralatan dan bahan
- 2. Kupas Isolasi kabel dengan menggunakan pengupas kabel di bagian ujung kabel

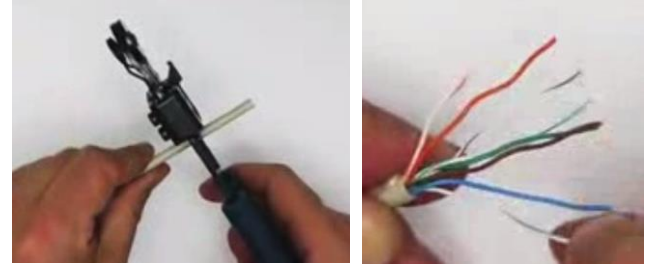

- 3. Rapikan kabel yang telah dikupas dan urutkan warna kabel sesuai dengan standar TIA/EIA 568B ( Lihat Gambar Susunan Kael Straight )
- 4. Perkirakan ukuran panjang kabel dengan melihat kedalaman konektor, Selanjutnya potong kedua ujung kabel dengan menggunakan Tang Crimping.

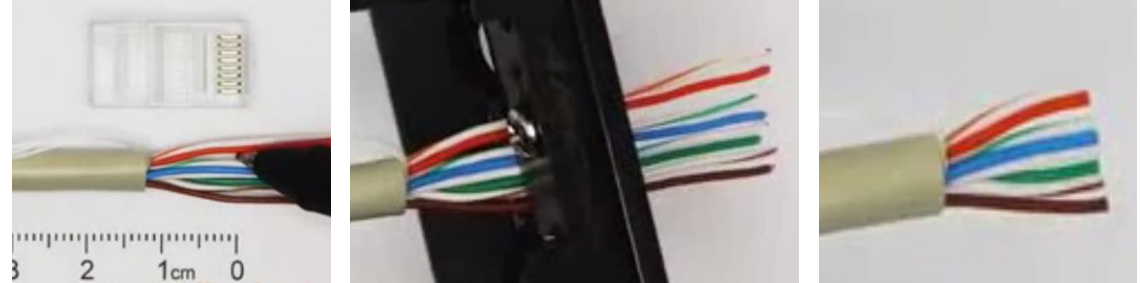

5. Masukkan kabel pada konektor RJ-45, kemudian kunci kabel dengan menggunakan Tang Crimping

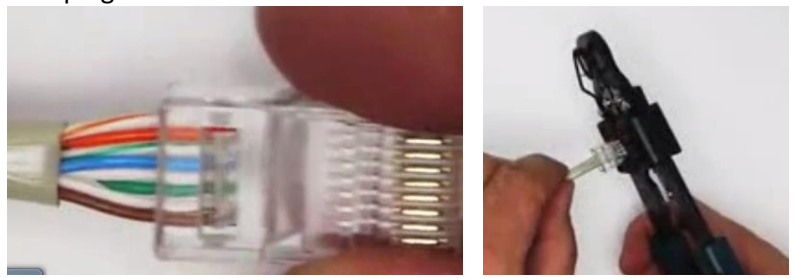

6. Uji sambungan kabel dengan menggunakan Tester

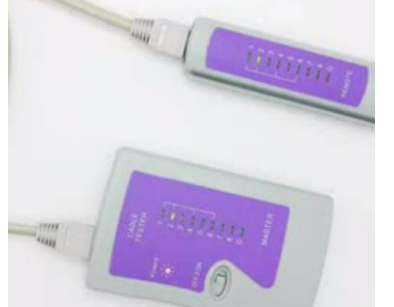

# **B. KONFIGURASI MIKROTIK RB-951 DENGAN WINBOX**

## **Step 1.**

#### **Persiapan Topologi untuk Me- Remote Mikrotik**

Menyambungkan Komputer ke Port 2, Kabel sumber internet ke Port 1 pada Mikrotik dengan menggunakan kabel straight seperti terlihat pada gambar dibawah ini :

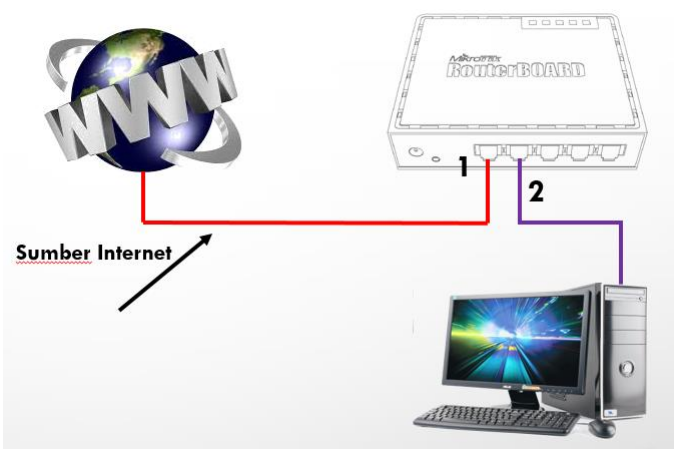

## **Step 2.**

#### **Konfigurasi IP Address PC Client Secara Automatic**

- 1. Menghidupkan Komputer
- 2. Memasangkan adaptor sumber listrik untuk router mikrotik
- 3. Mendisable Ethernet **Virtualbox Host Only**, klik kanan *Disable* **Network Connections** 噢  $\circledast$   $\circledast$   $\circledast$ ↑ D > Control Panel > Network and Internet > Network Connections  $\vee$  d Search Network Connection Organize v SE Y Ethernet VirtualBox Host-Only Network Wi-Fi Disabled Not connected Identifying... all Qualcomm Atheros AR9485 Wirel... Realtek PCIe GBE Family Controller VirtualBox Host-Only Ethernet Ad...

*Sudah ter-Disable*

 $\sqrt{ }$ 

# **Step 3.**

### **Matikan Windows Firewall**

- **1.** Klik *Start Windows Control Panel Windows Firewall*
	- **Programs and Features** 
		- RemoteApp and Desktop Connections
		- Taskbar and Start Menu **Windows Firewall**
- *2.* Pilih *Turn Windows Firewall on or off*
	- Change notification settings Turn Windows Firewall on or off Restore defaults Advanced settings Troubleshoot my network
- **3.** Matikan Seluruh Firewall seperti terlihat pada gambar dibawah

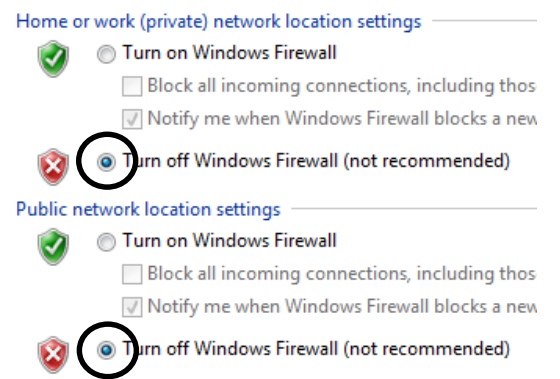

**4.** Klik tombol **OK** dan tutup *Control Panel.* Pastikan hasilnya seperti gambar dibawah.

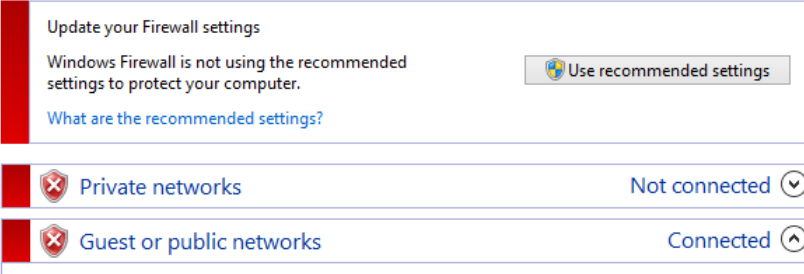

### **Step 4.**

#### **Melakukan Remote Mikrotik dengan Winbox**

- **1. Koneksi ke Router Mikrotik dengan WinBox**
	- a. Buka Aplikasi WinBox pada computer

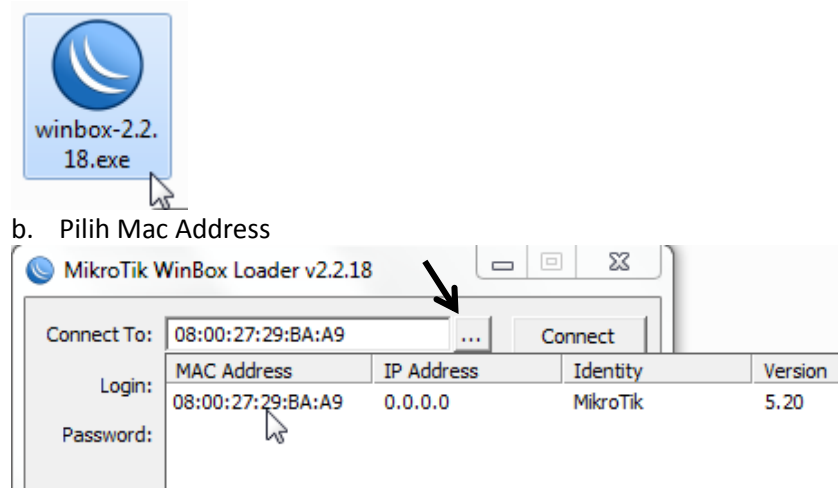

c. Setelah selesai Click tombol *Connect*

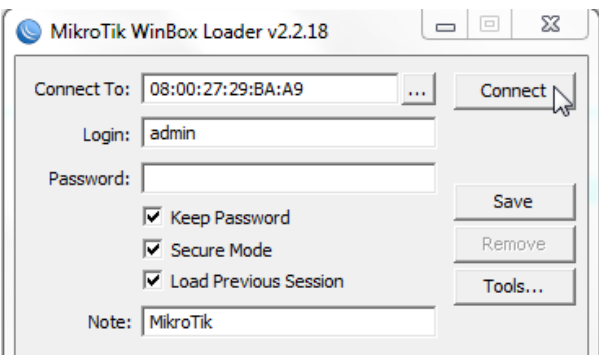

- d. Menu konfigurasi Mikrotik akan terbuka
- **2.** Lakukan **Reset Router** dan Pastikan **ter-Reset** dengan baik.

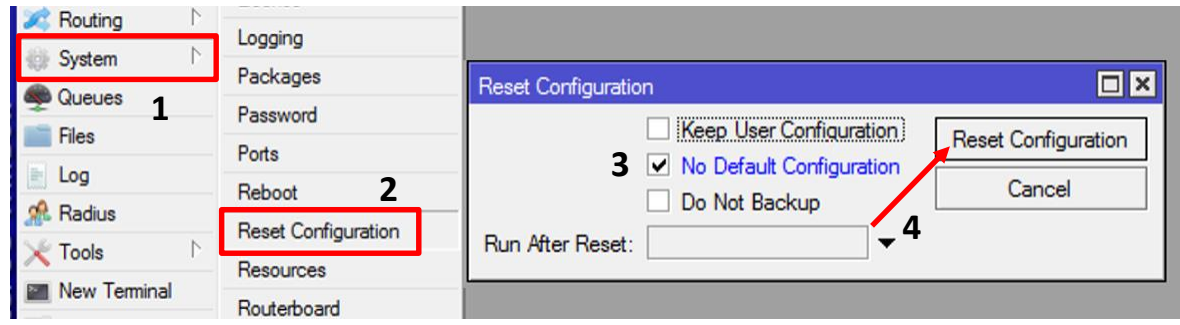

**3. Aplikasi Winbox** akan **terputus/disconnect,** ulangi lagi langkah a sampai c diatas untuk menghubungkan kembali router dengan aplikasi dan router siap untuk dikonfigurasi.

# **Step 5.**

#### **Melakukan Konfigurasi Mikrotik Sesuai Soal**

#### **1. Konfigurasi Name-Interface**

a. Klik menu Interface --> Tanda tambah (**+**) / **add** --> Double klik interface **ether1** --> Ubah dengan nama "**public**" ---> Klik OK

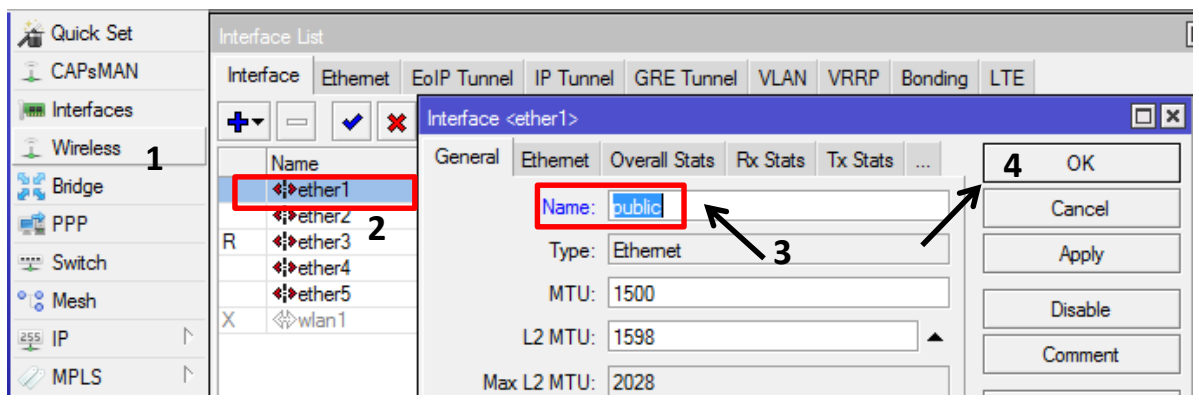

b. Lakukan hal yang sama pada interfaces ether2 --> ganti dengan nama **"dhcp"** --> Klik OK

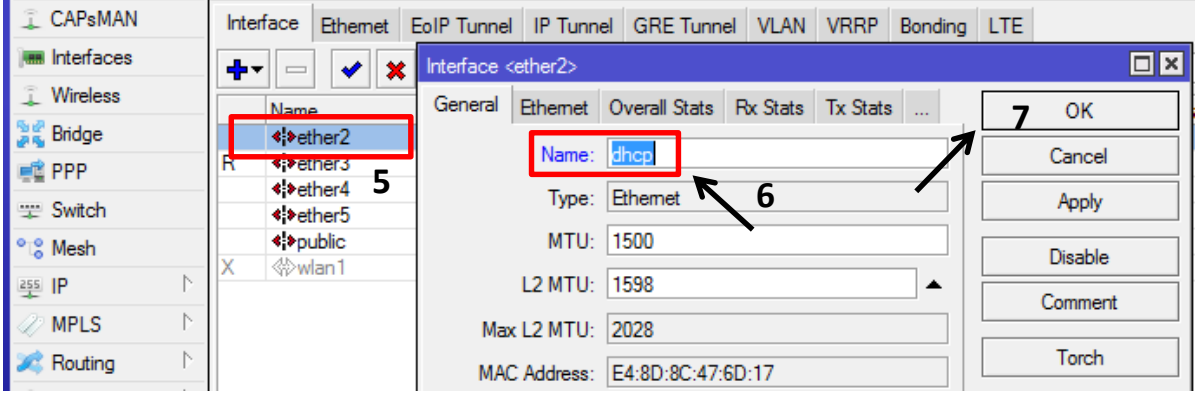

#### c. Aktifkan Interfaces **Wlan1** ---> klik ceklis ( **√** )

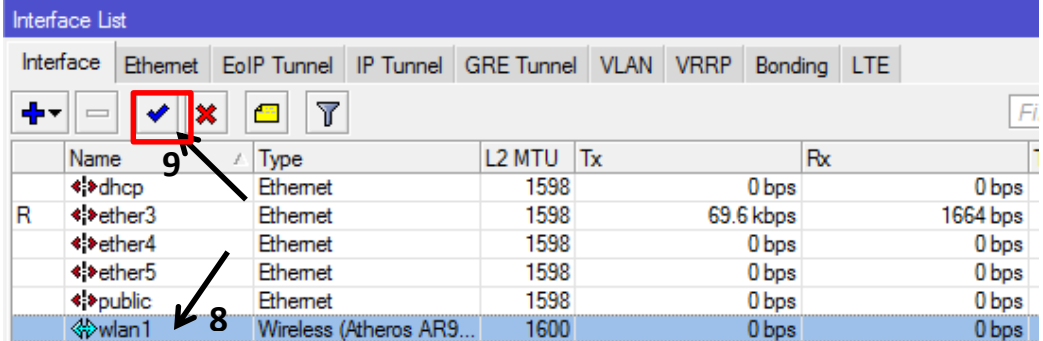

#### d. Hasil konfigurasi name interface.

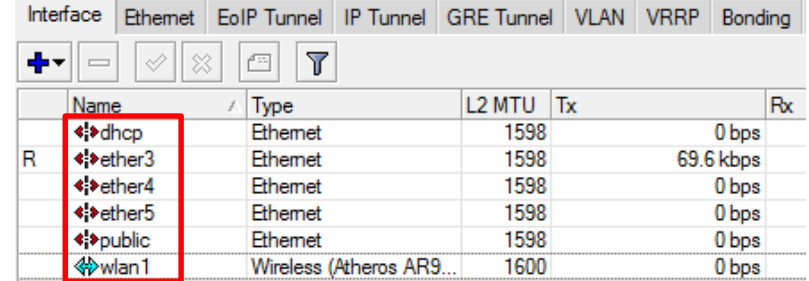

e. Konfigurasi SSID, Double Klik interfaces **Wlan1** yang sudah diaktifkan ---> Klik **Mode** ---> pilih **ap bridge** ---> klik **SSID** ---> ganti dengan "**Dodi\_Asril@Proxy**" (Nama\_Siswa) ---> Klik **OK**

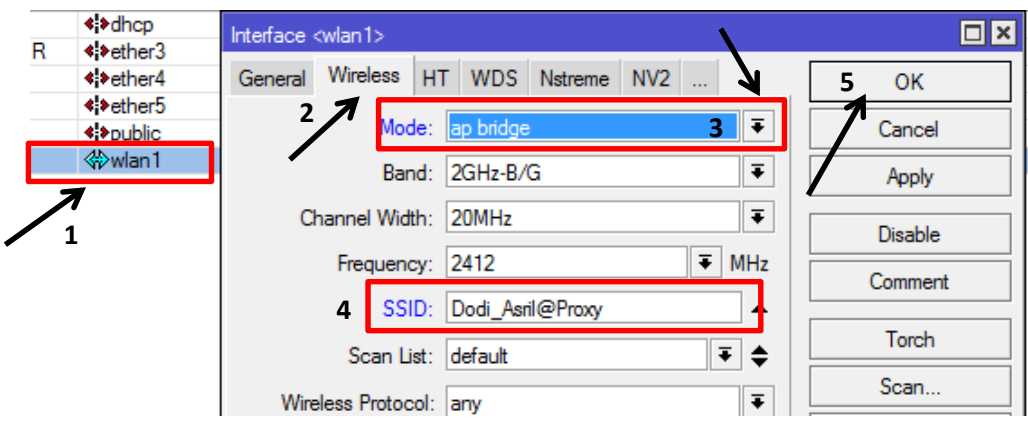

**2. Lakukan Konfigurasi IP Address pada setiap Ethernet.** Klik pada Menu **IP** ---> **Address** ---> Isi IP sesuai dengan Interfacesnya.

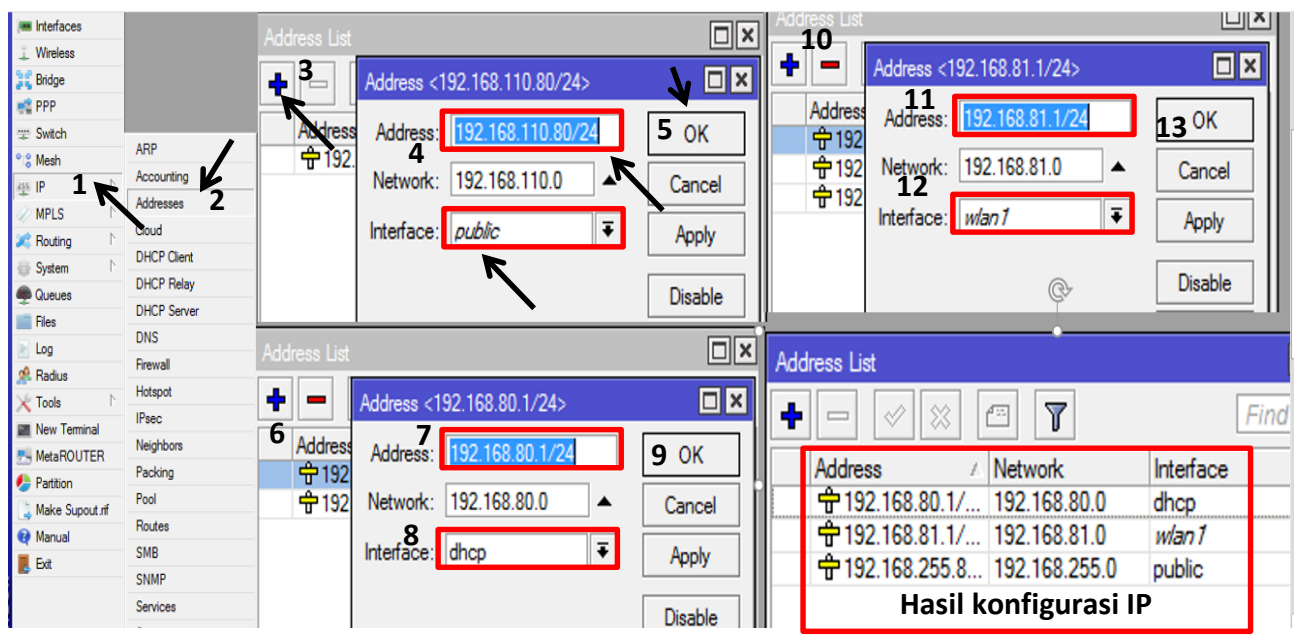

**3.** Lakukan Konfigurasi Routing, menu IP  $\rightarrow$  Routes  $\rightarrow$  (+) / add  $\rightarrow$  IP Gateway = 192.168.110.1

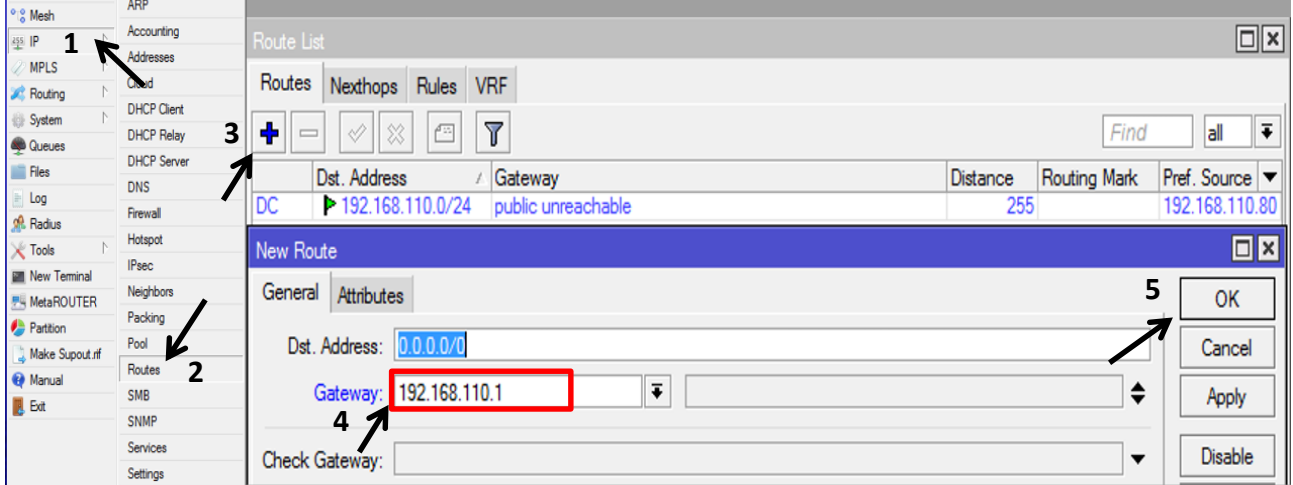

#### **4. Konfigurasi DNS, menu IP → DNS → 192.168.110.1,8.8.8.8**

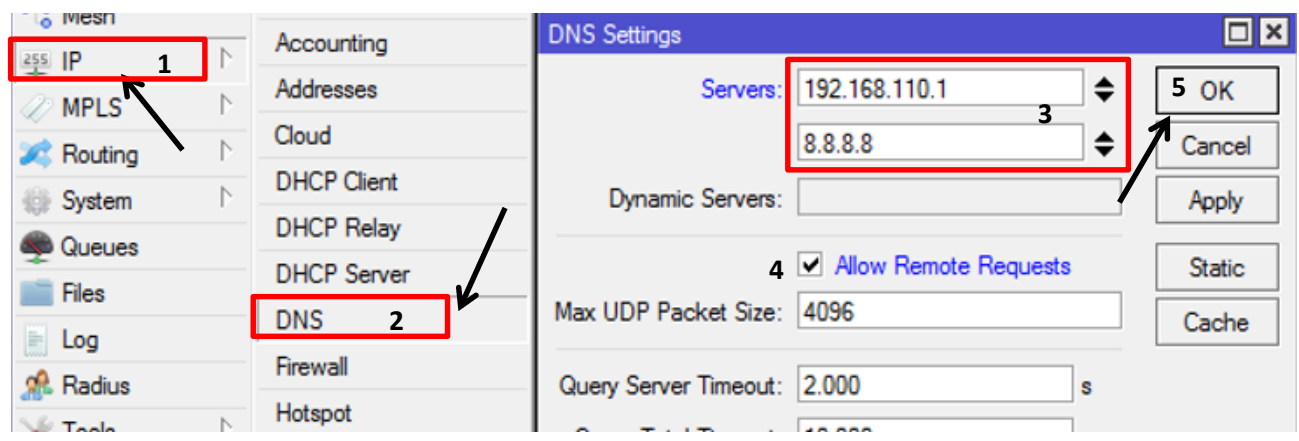

**5. Konfigurasi DHCP Server Interface DHCP,** buat range ip 2 - 100

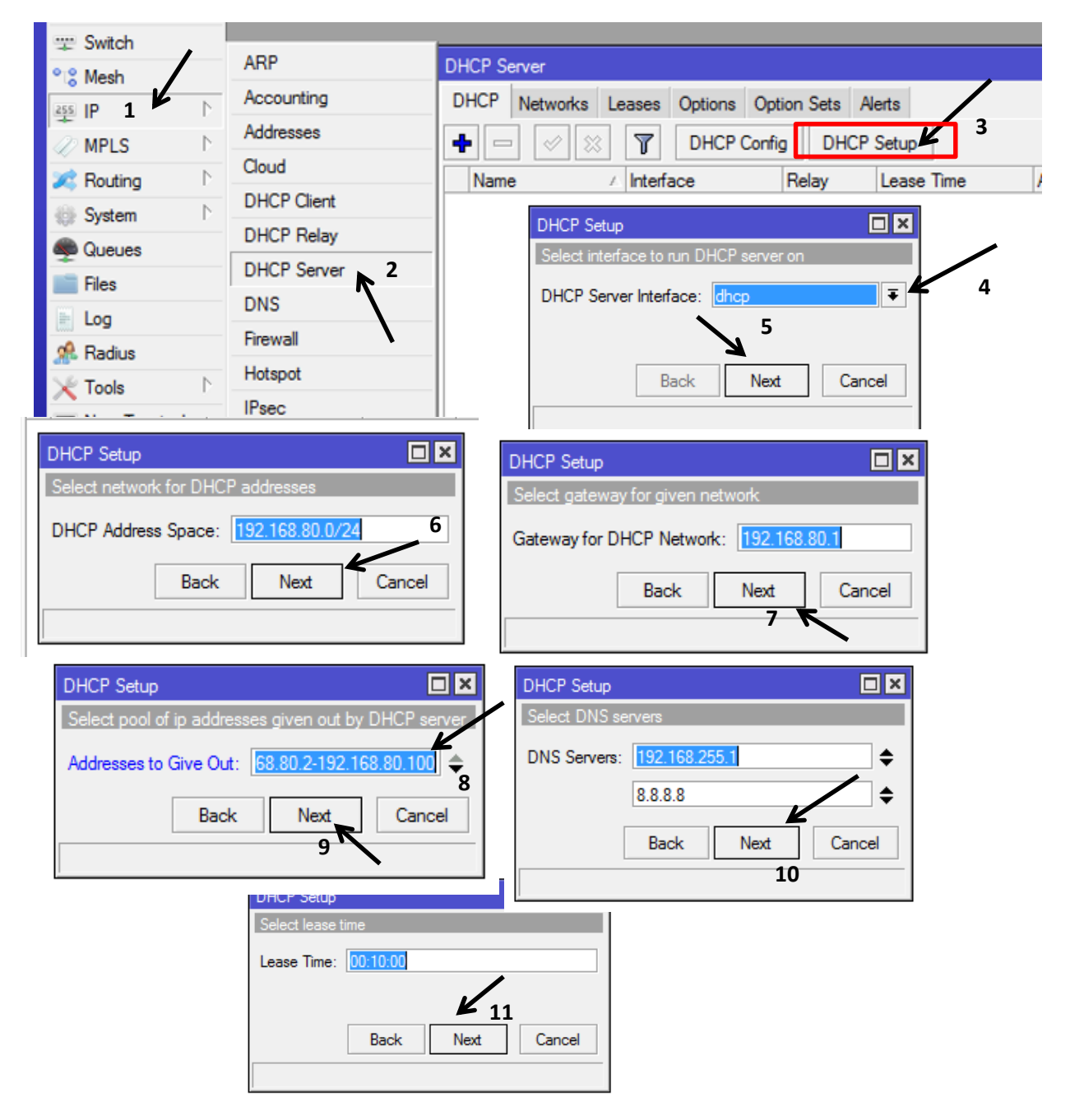

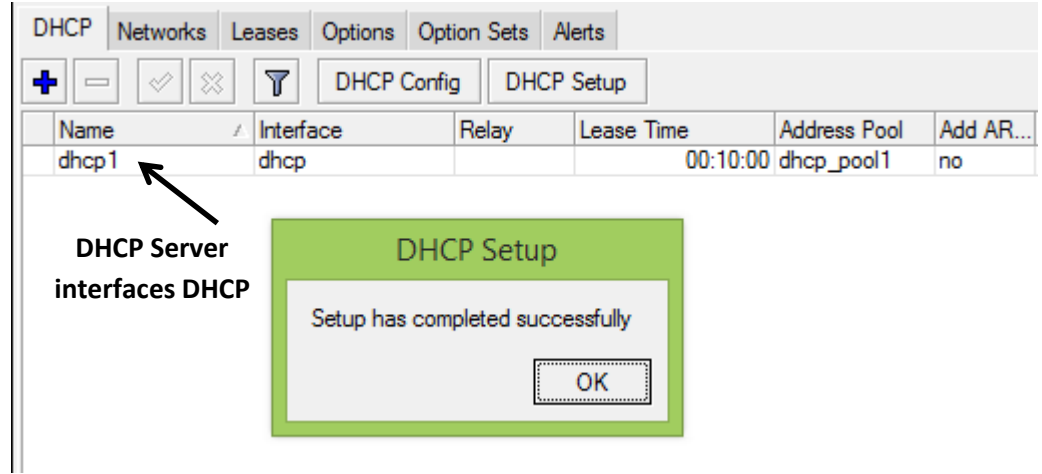

**6. Konfigurasi DHCP Server Interface WLAN 1,** buat range ip 2 - 100

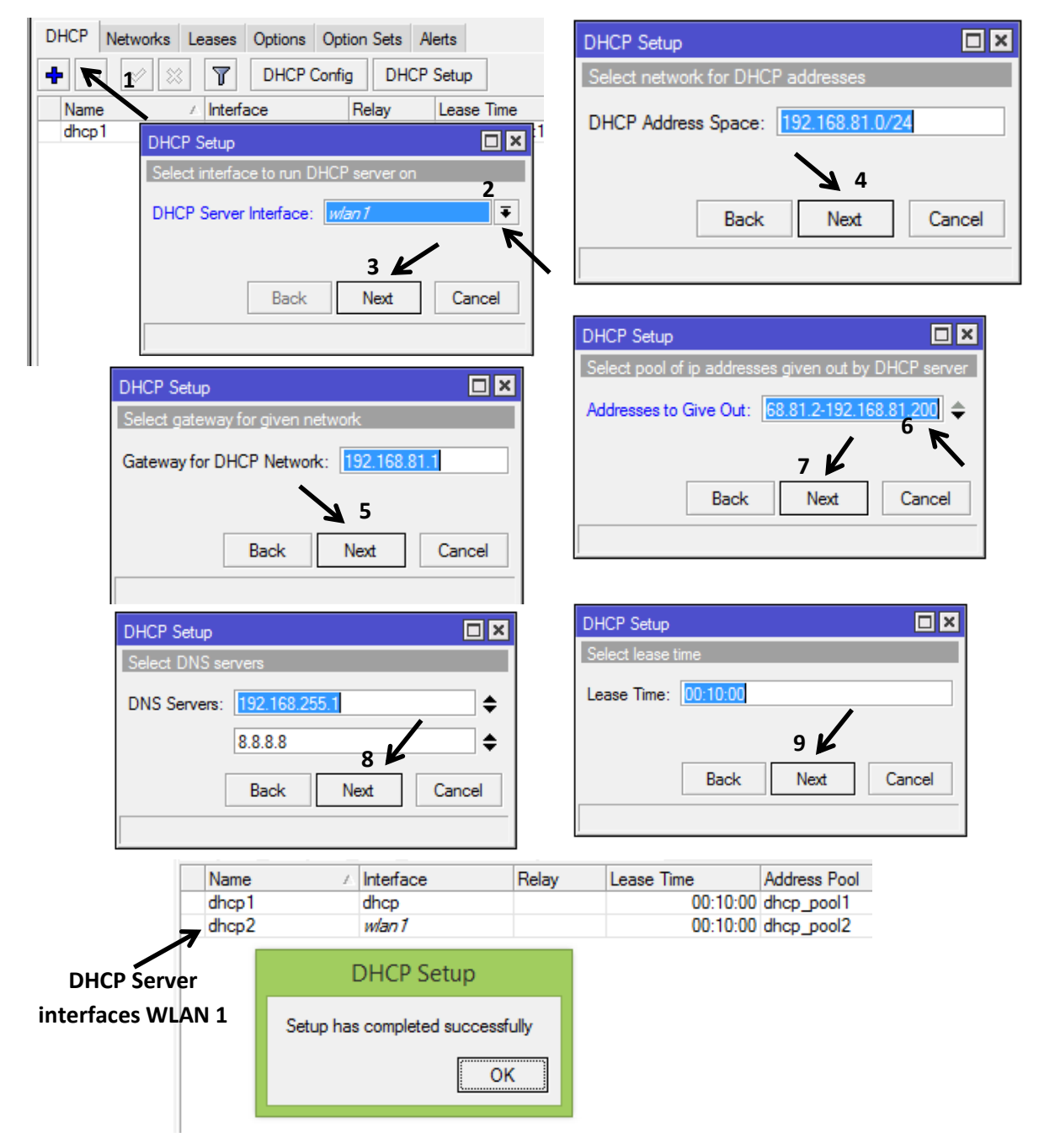

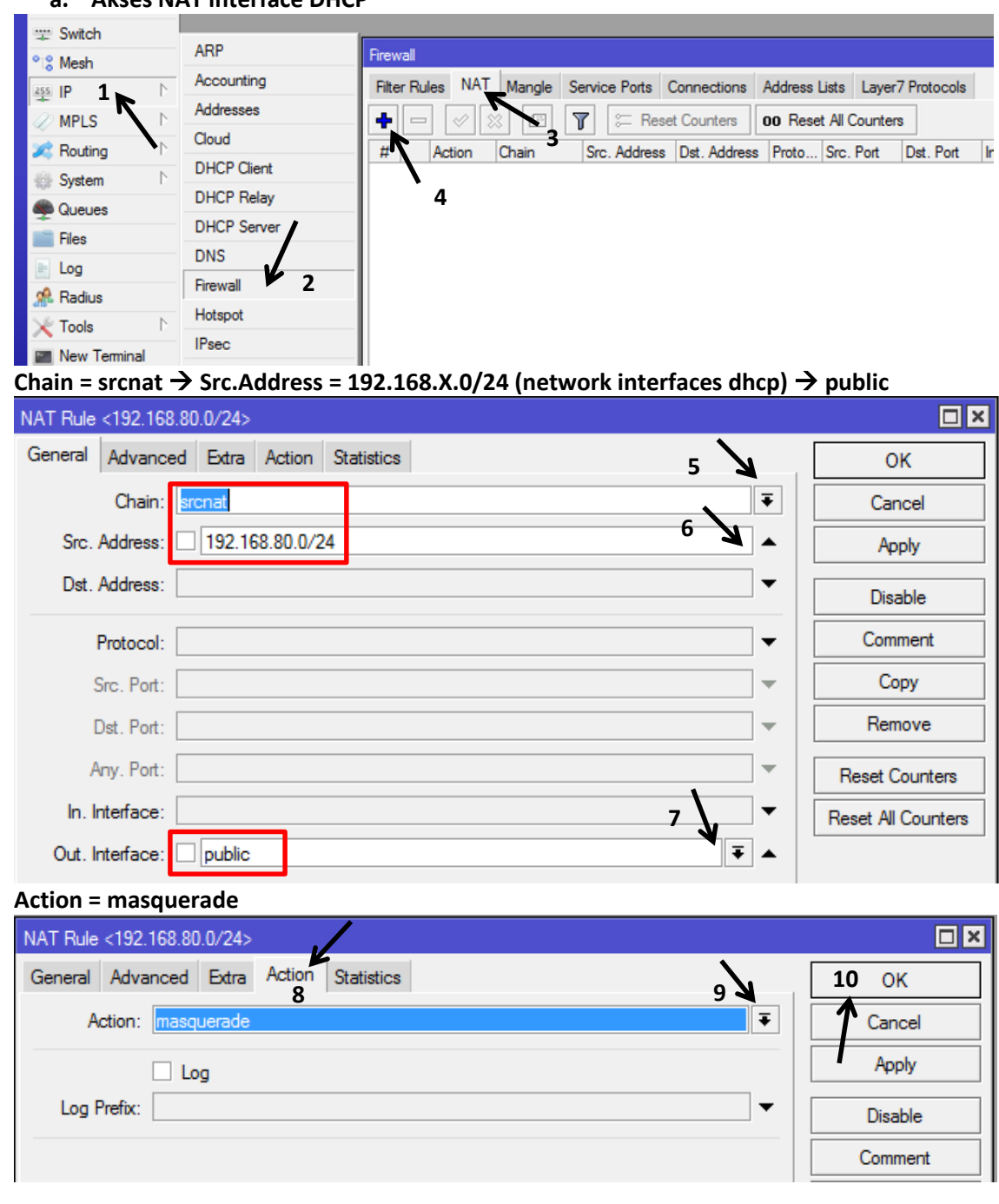

#### **7. Konfigurasi Firewall NAT Access Website a. Akses NAT interface DHCP**

#### **b. Akses NAT interface WLAN 1,** akses time jam 7.00 s/d 19.00 wib

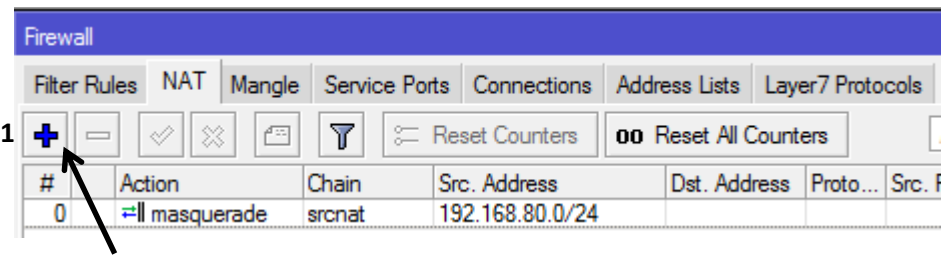

**Tambahkan lagi Firewall NAT baru untuk Wlan 1**

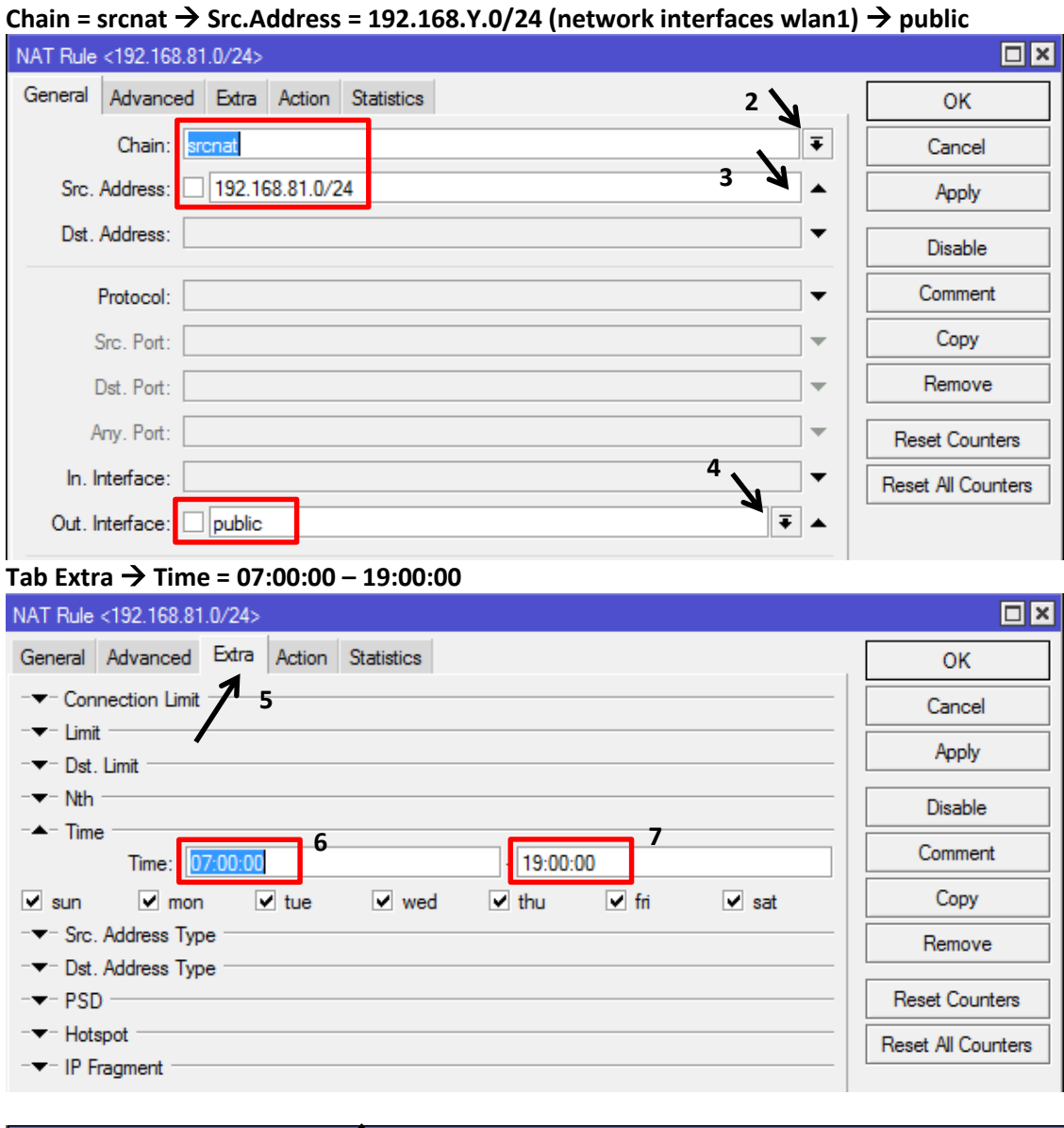

#### NAT Rule <192.168.81.0/24>  $\Box$ x  $\overline{u}$ General Advanced Extra Action 8 Statistics  $\bigvee$  10 OK Action: masquerade |∓ Cancel **9** Apply  $\Box$  Log Log Prefix:  $\overline{\phantom{0}}$ Disable Comment

#### **Hasil Firewall NAT Akses Internet**

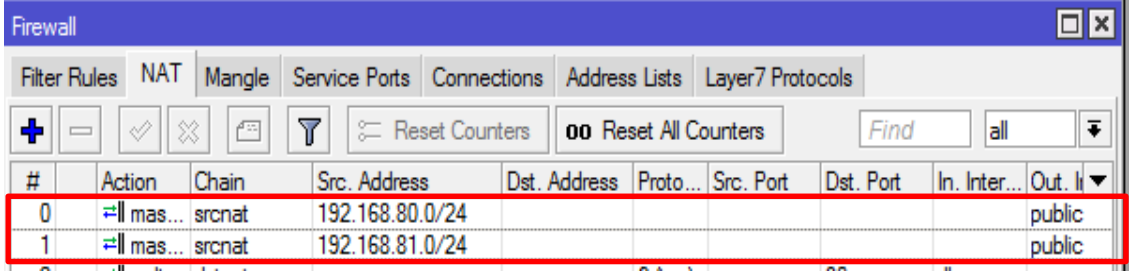

**8. Hasil Firewall NAT Transparent Proxy a. Transparent Proxy Interface DHCP**

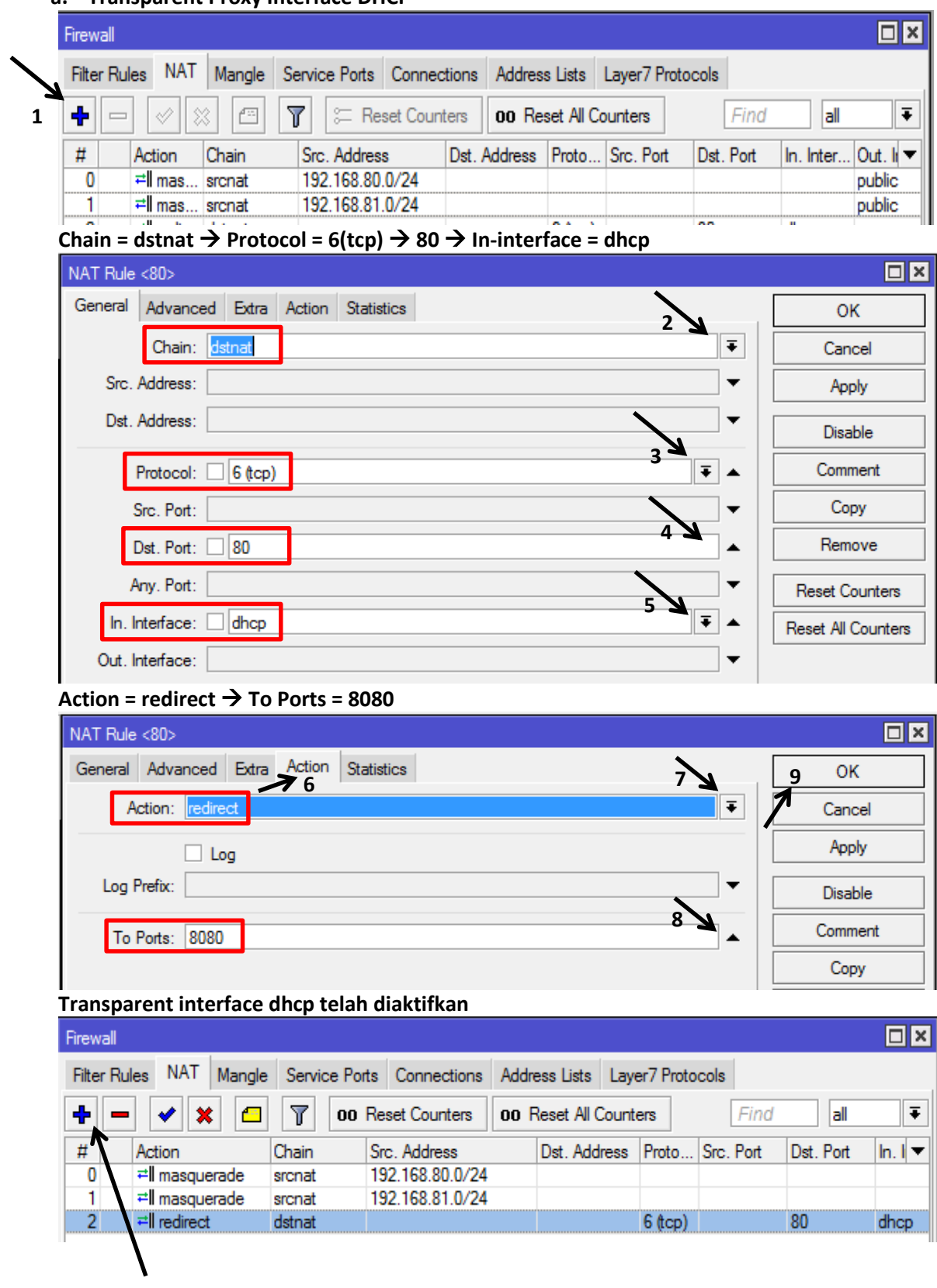

**Tambahkan lagi Firewall baru untuk Wlan 1**

#### **b. Transparent Proxy Interface WLAN-1**

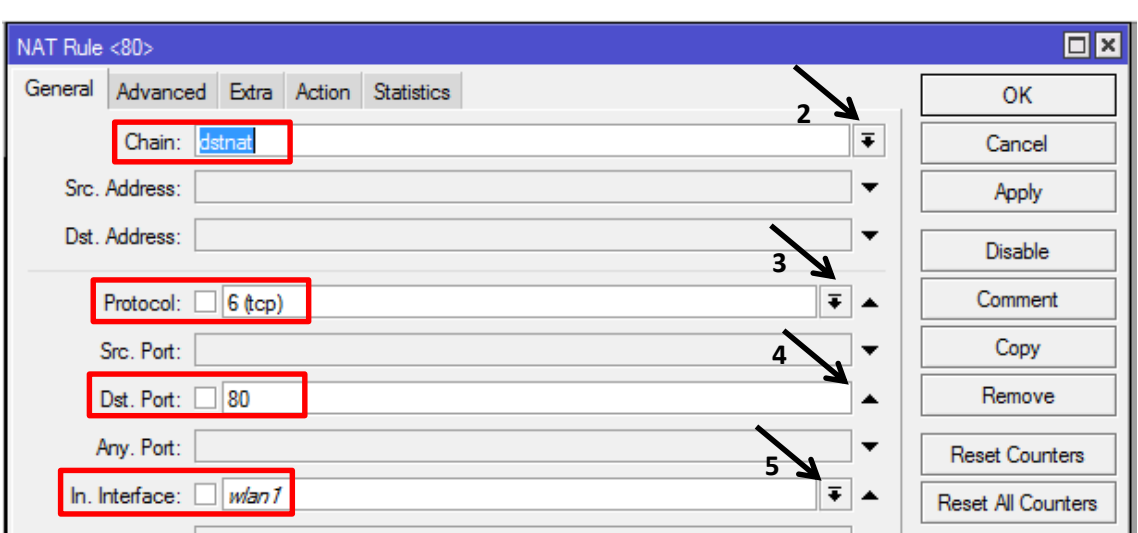

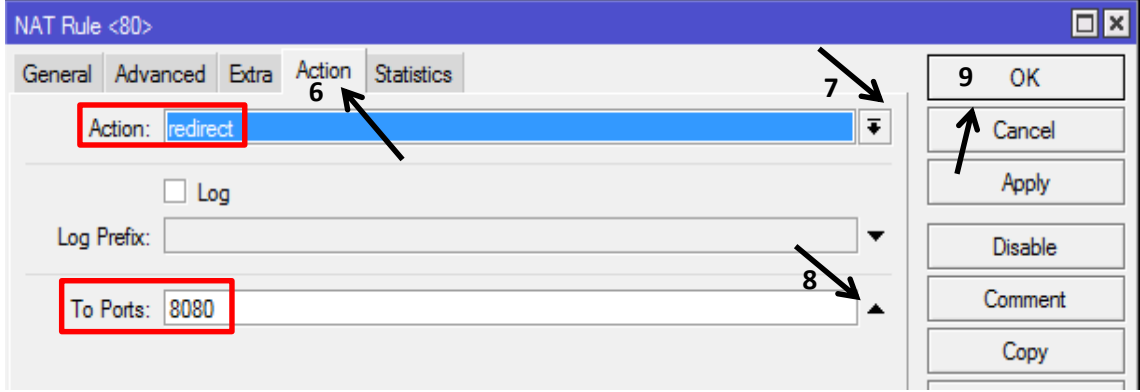

#### **Hasil konfigurasi firewall NAT akses Internet dan Transparent Proxy**

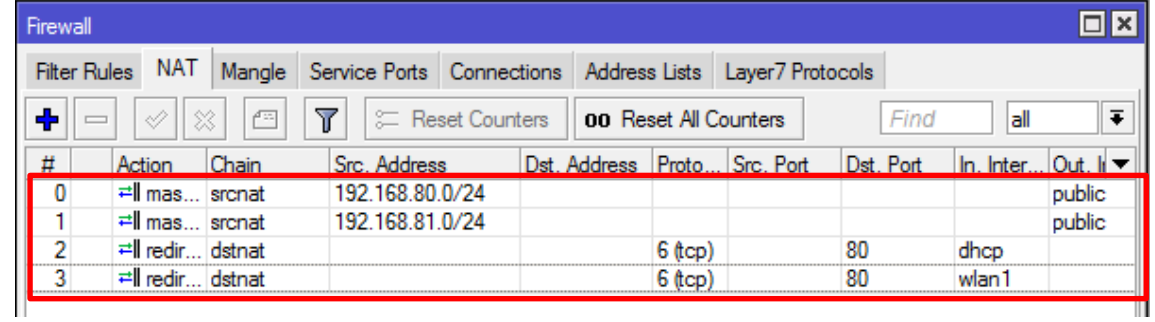

**9. Konfigurasi Block Ping dari Client Kabel**

#### **Tab menu Filter Rules → add (+) → chain = input → src = X.2 – X.50 → dst =192.168.X.1**

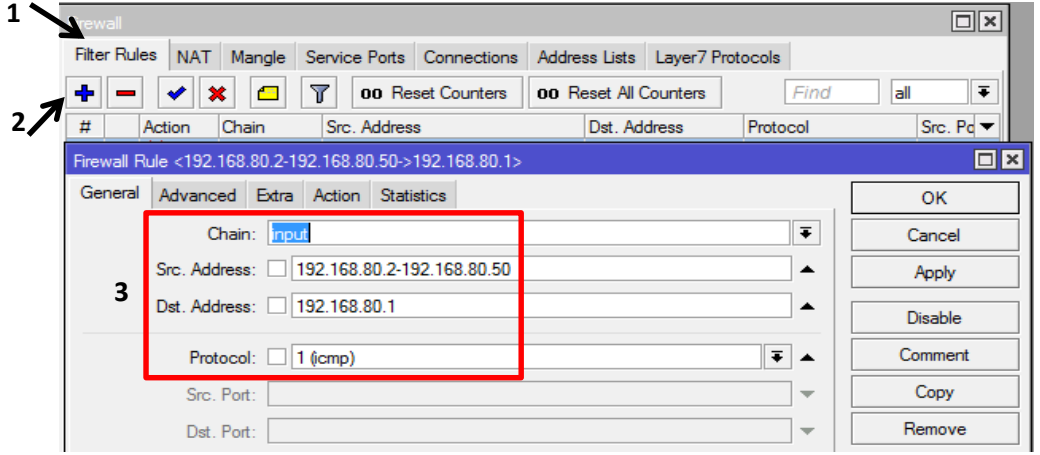

#### **Tab Action = drop**

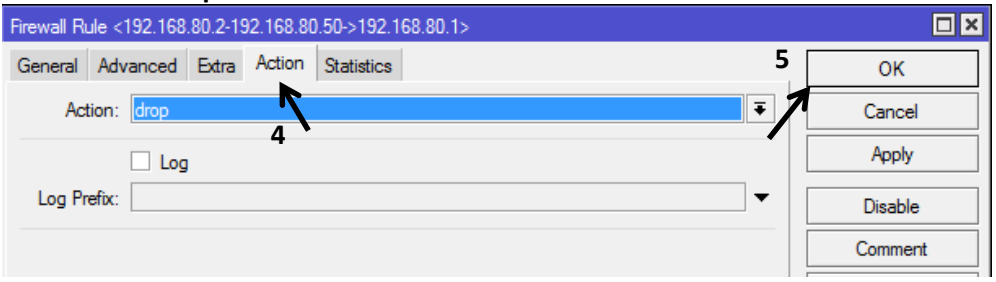

#### **Tambahkan filter untuk gateway 192.168.Y.1**

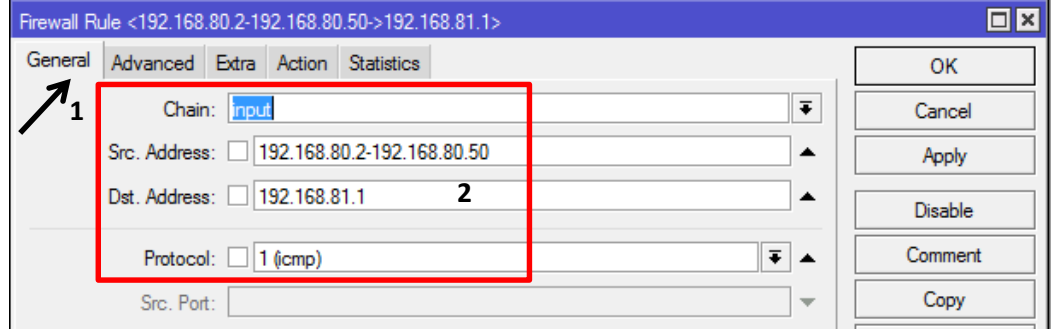

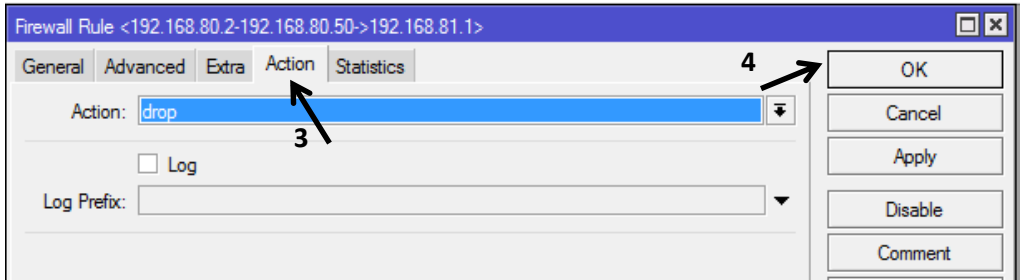

### **Tambahkan filter untuk gateway 192.168.110.X**

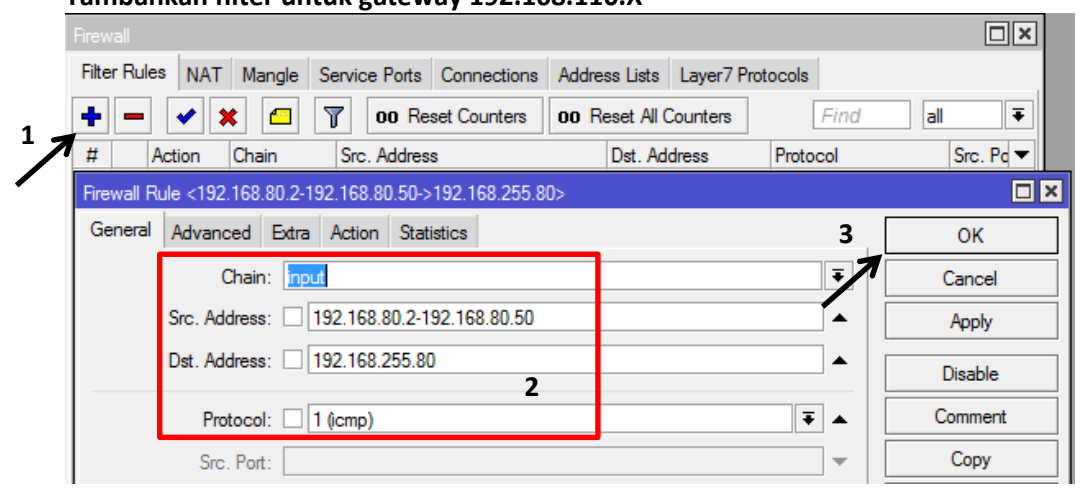

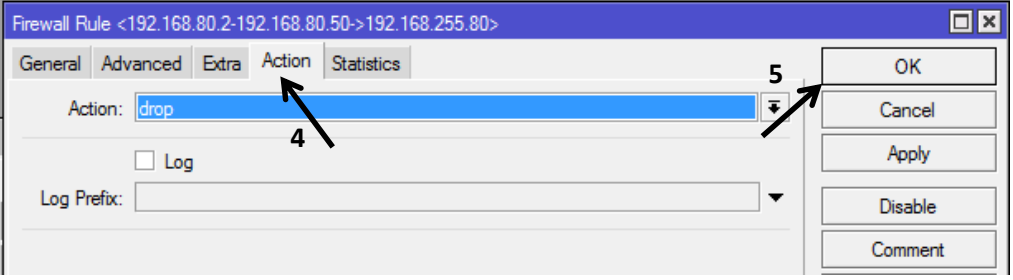

#### **Hasil konfigurasi filter access block ping**

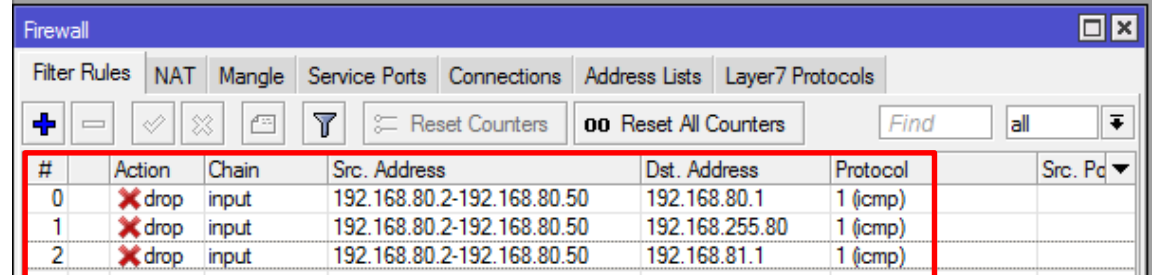

### **10. Konfigurasi Logging Access**

### **Pada menu Filter Rules tambahkan (+) filter log Chan**

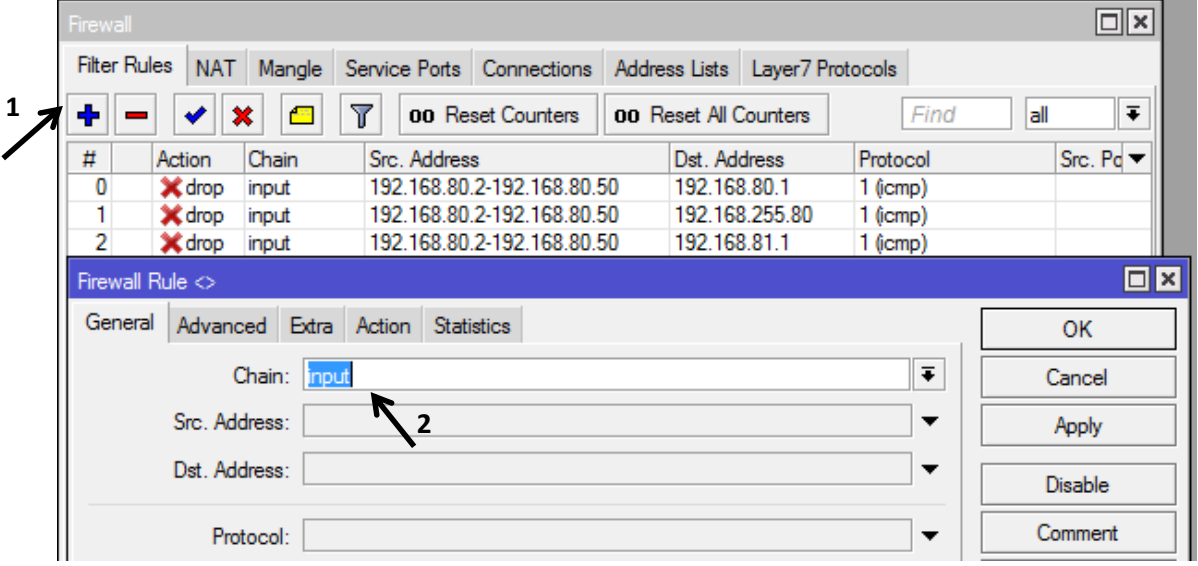

#### **Tab Action = Log**

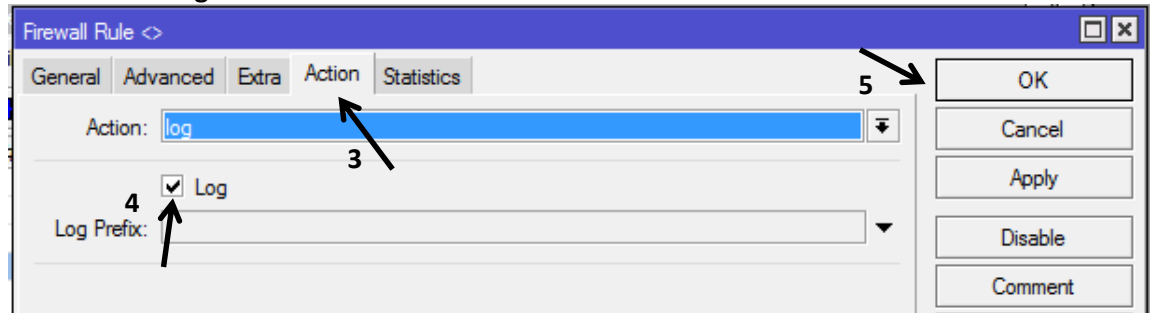

#### **Hasil konfigurasi Filter untuk block ping dan logging**

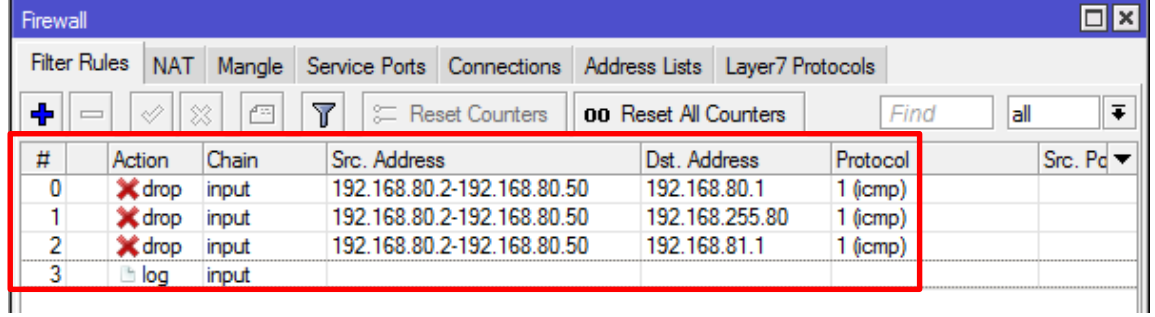

### **11. Konfigurasi Web-Proxy Mikrotik, Block site, file dan konten**

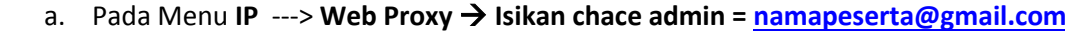

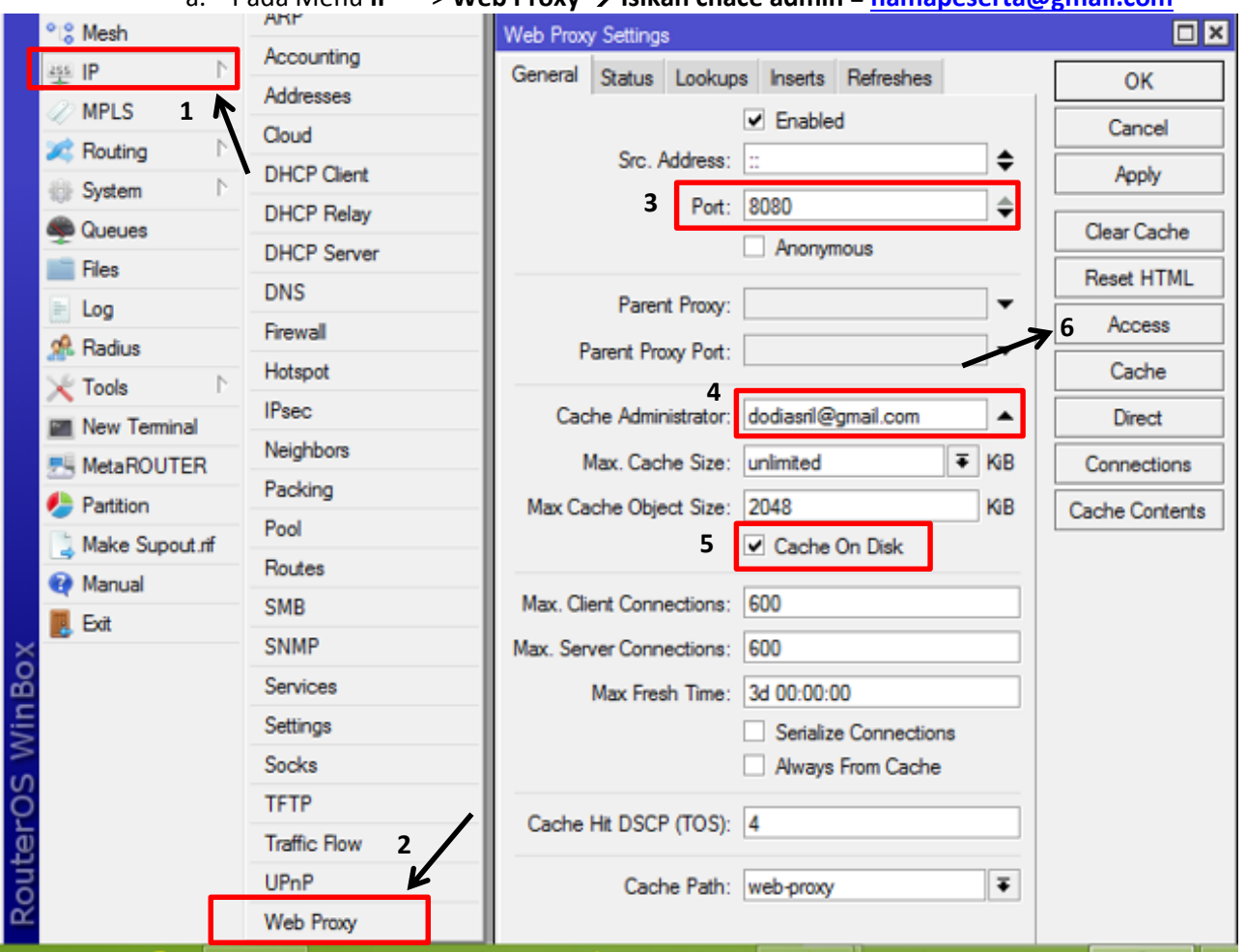

b. Redirect website [www.mikrotik.com](http://www.mikrotik.com/) ke [www.bsnp-indonesia.org,](http://www.bsnp-indonesia.org/) src = 192.168.X.0/24

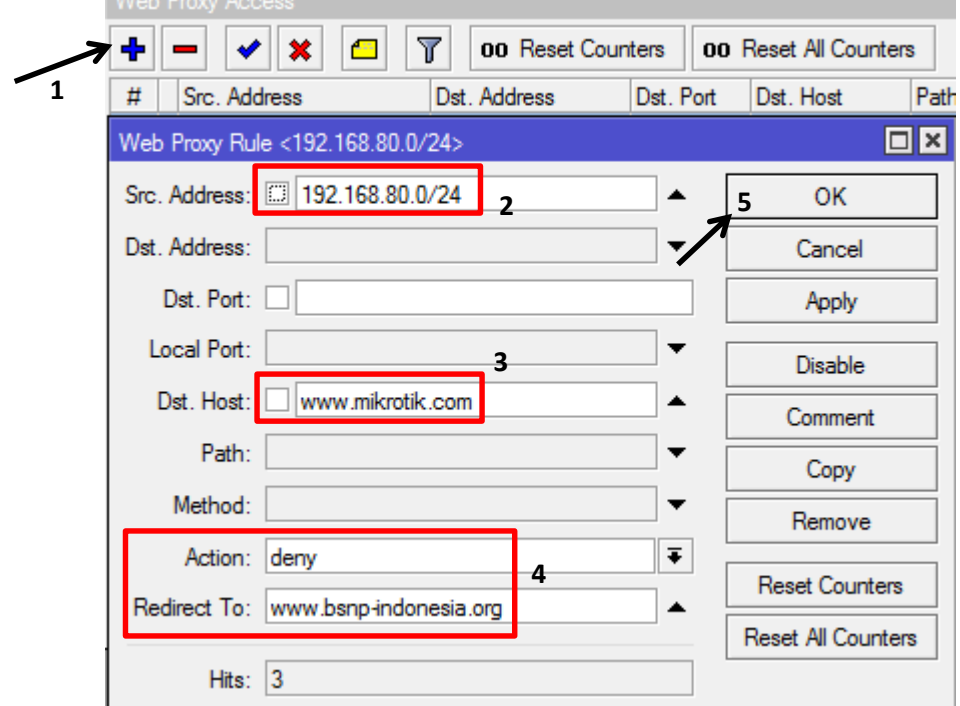

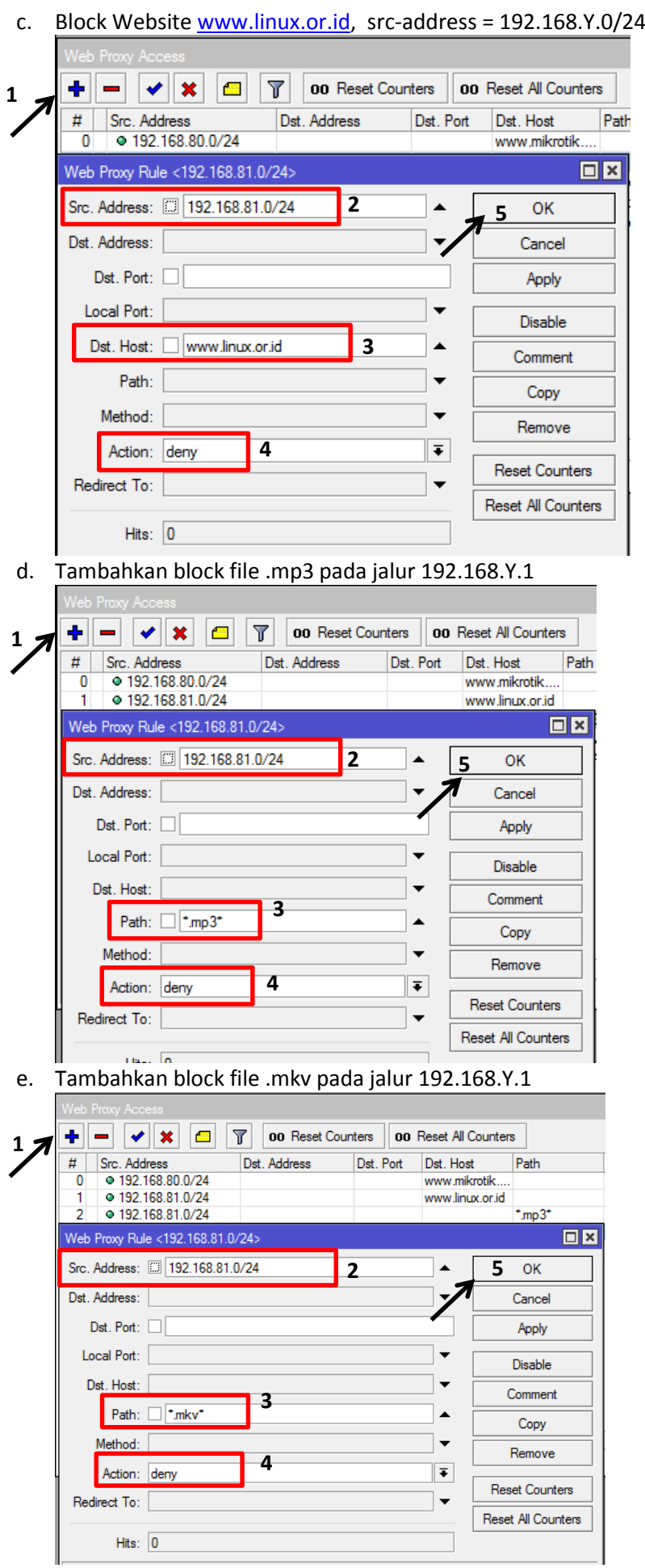

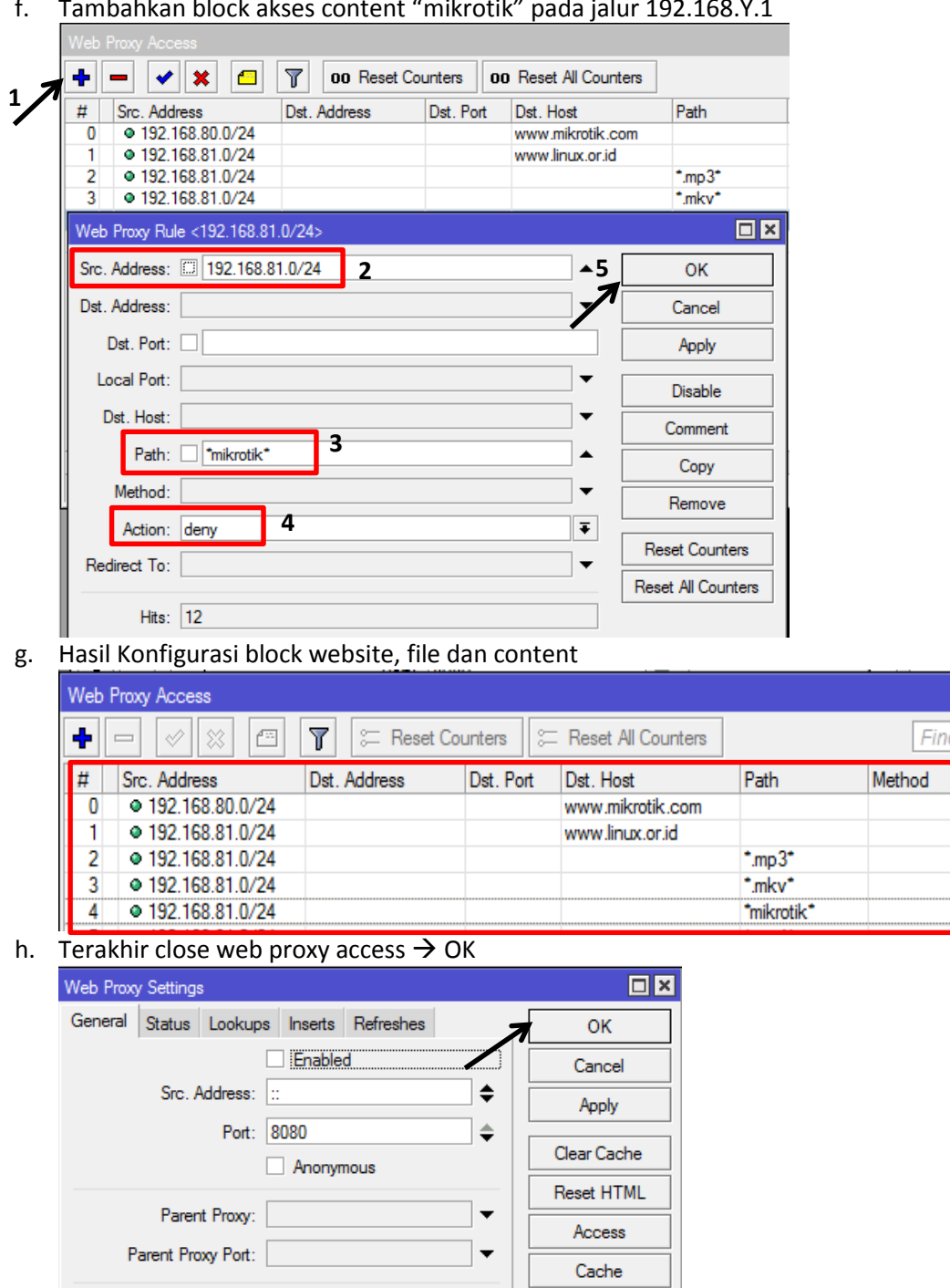

 $\Box$ x

 $A$ deny deny deny deny deny

f. Tambahkan block akses content "mikrotik" pada jalur 192.168.Y.1

**12.** Konfigurasi NTP – Server, System → Clock → Pilih Asia/Jakarta → Apply → OK

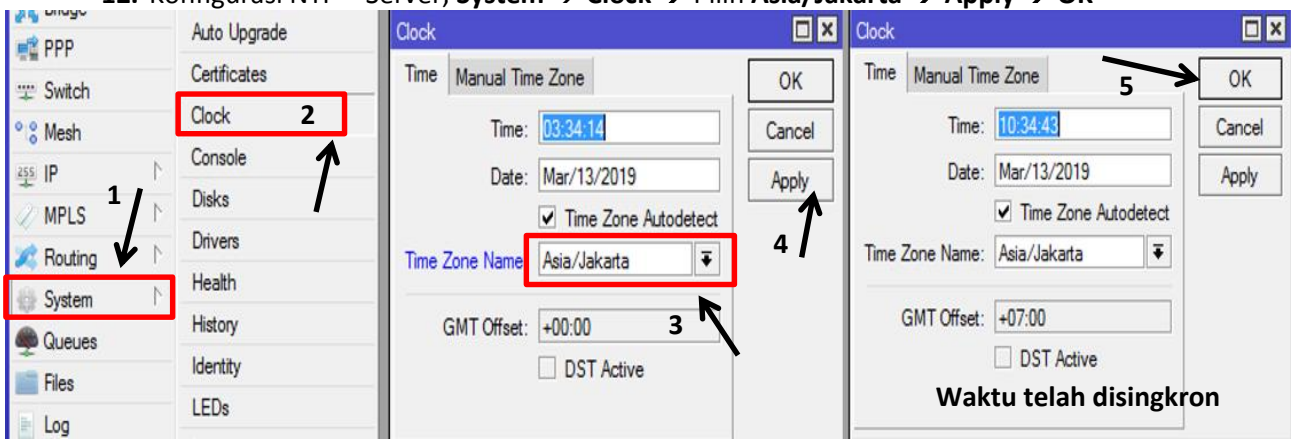

Lanjut aktifkan NTP Server → System → SNTP Client → Gunakan IP Gateway 192.168.110.1 pada primary dan secondary, karena router gateway internet sudah ada NTP Server. "Jika tidak isikan primary **= id.pool.ntp.org** secondary **= ntp.nasa.gov**"

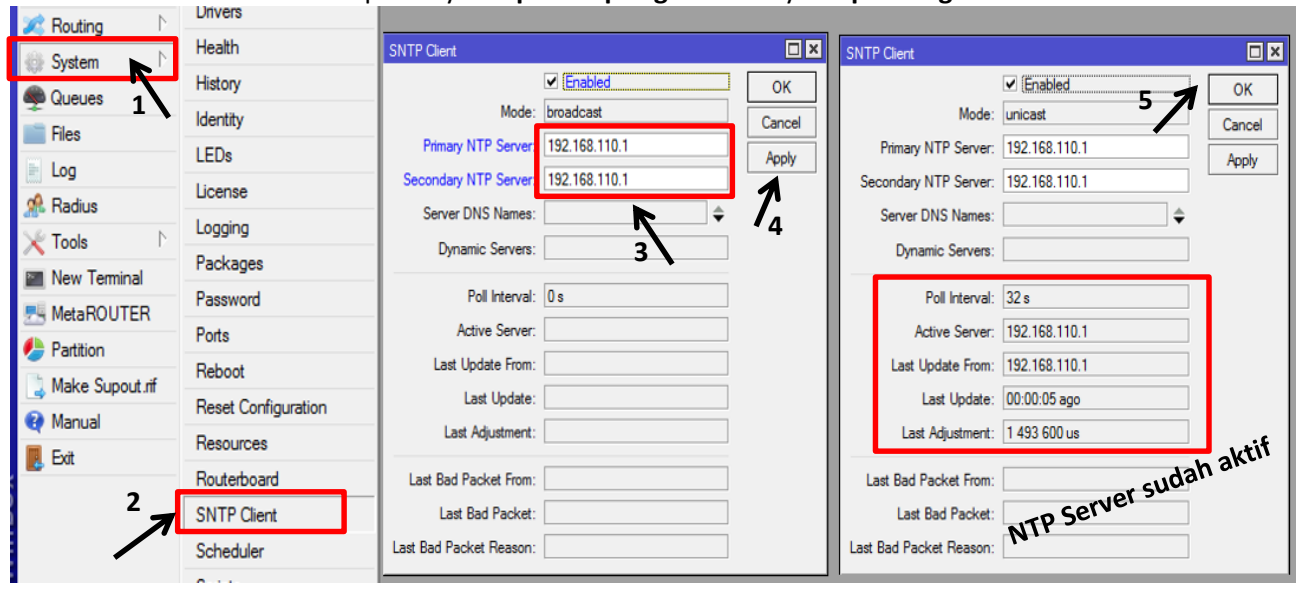

### **C. TAHAPAN PENGUJIAN HASIL KONFIGURASI**

#### **PENGUJIAN JALUR KABEL – PORT DHCP**

**1. Pengujian Logging Mikrotik,** Klik menu **Log** pada Winbox

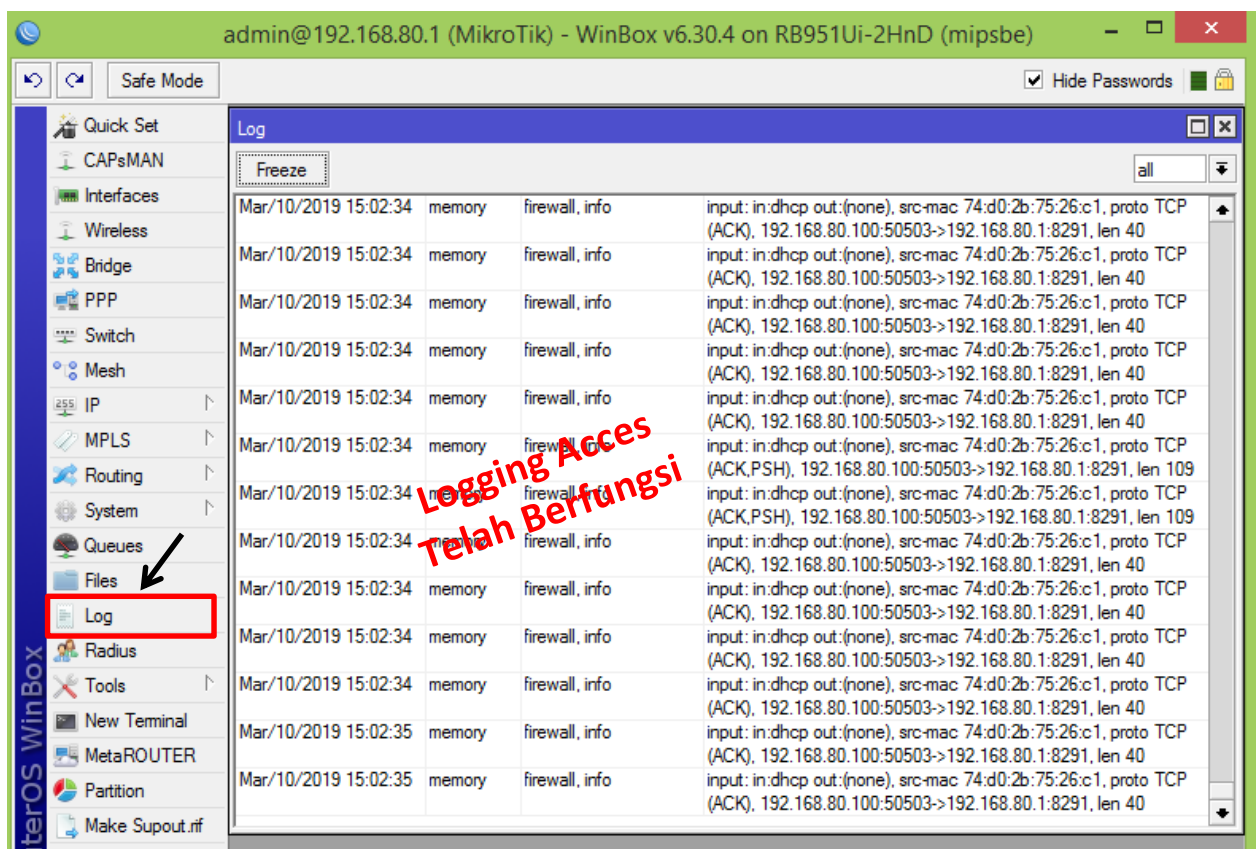

- **2.** Pengujian Izin Akses dan Block Ping
	- a. Pengujian IP DHCP Client, konfigurasikan IP Client pada secara automatically

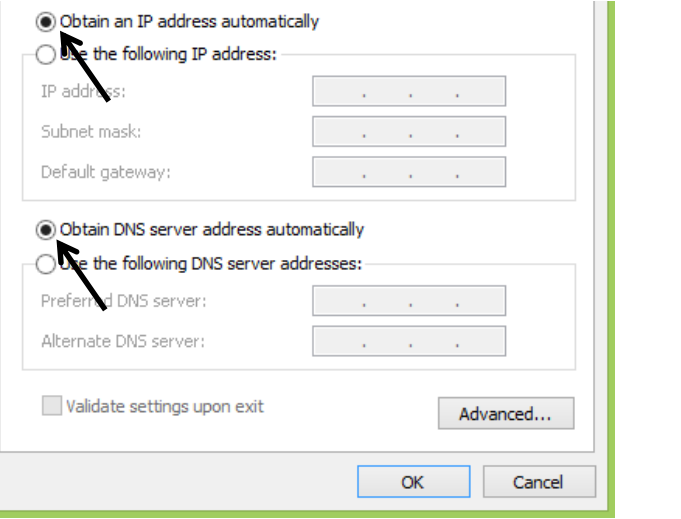

b. Jalankan Command Prompt  $\rightarrow$  ketik **ipconfig** (lihat ip yang didapat)

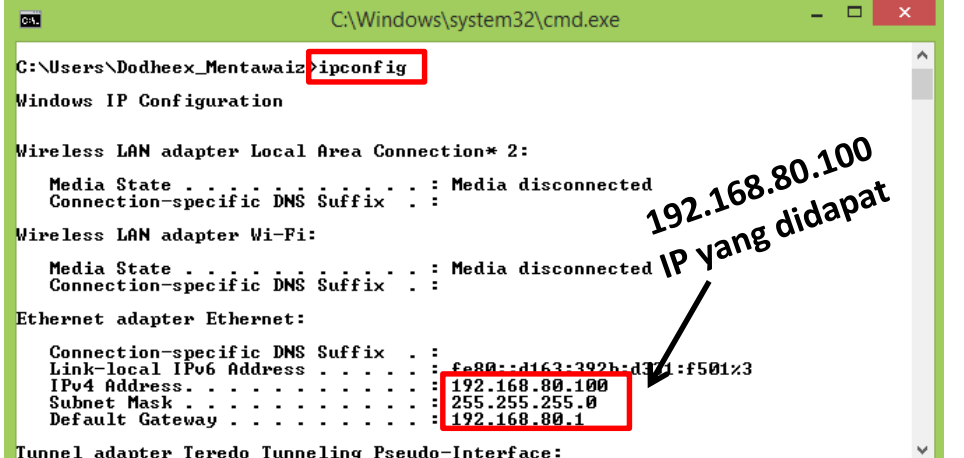

- c. Jika IP yang didapat client besar dari 192.168.X.50, berarti client diizinkan untuk melakukan akses ping menuju IP pada setiap Port Mikrotik.
- d. Lakukan pengujian Ping ke setiap Port Mikrotik, hasilnya harus TTL

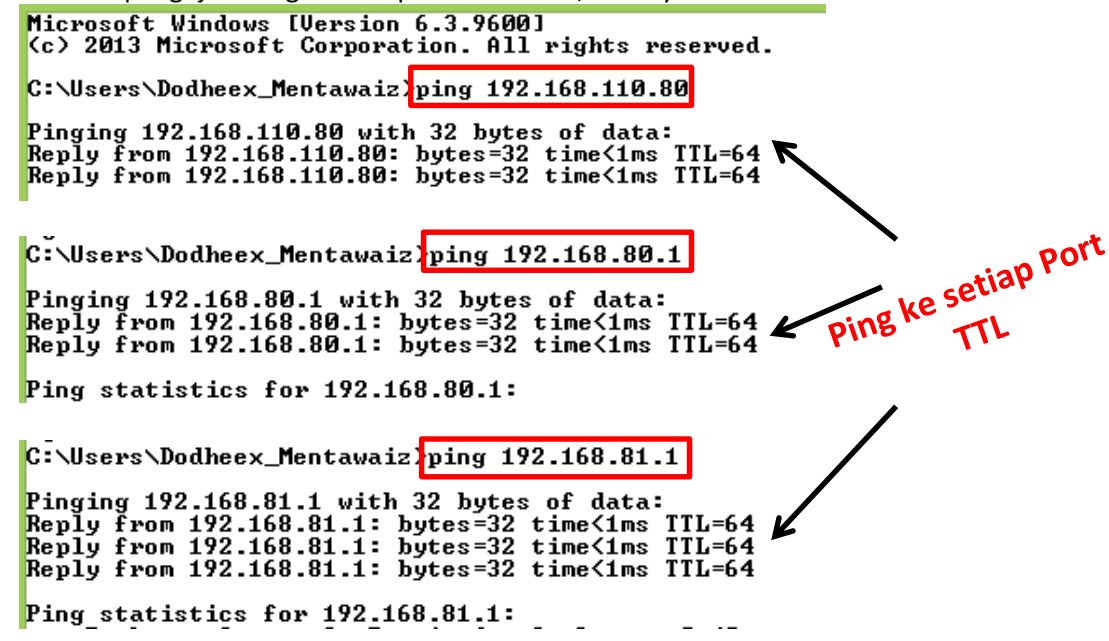

e. Pengujian Block Akses Ping, Isikan IP Client antara Range **192.168.X.2 – 192.168.X.50**

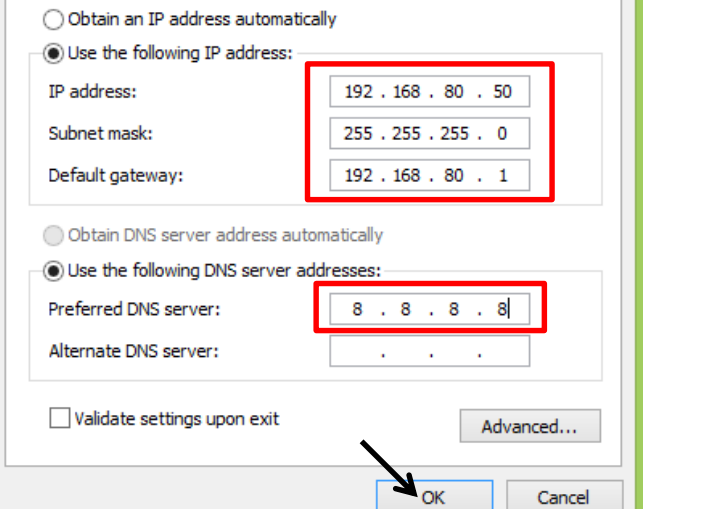

f. Lakukan pengujian Ping ke setiap Port Mikrotik, hasilnya haruslah *Request Time Out (RTO)*

Microsoft Windows [Version 6.3.9600]<br>(c) 2013 Microsoft Corporation. All rights reserved. C:\Users\Dodheex\_Mentawaizping 192.168.110.80 Pinging 192.168.110.80 with 32 bytes of data: Request timed out.<br>Request timed out.<br>Request timed out. Ping ke setiap port  $C:\Upsilon\$ sers $\Delta$ Dodheex\_Mentawaiz $\lambda$ ping 192.168.80.1 Pinging 192.168.80.1 with 32 bytes of data:<br>Request timed out.<br>Request timed out.<br>Request timed out. C:\Users\Dodheex\_Mentawaiz>ping 192.168.81.1 Pinging 192.168.81.1 with 32 bytes of data:<br>Request timed out.<br>Request timed out.<br>Request timed out.

**3.** Pengujian block website [www.mikrotik.com,](http://www.mikrotik.com/) di redirect ke [www.bsnp-indonesia.org](http://www.bsnp-indonesia.org/) Ketik di UR[L www.mikrotik.com](http://www.mikrotik.com/) → ENTER

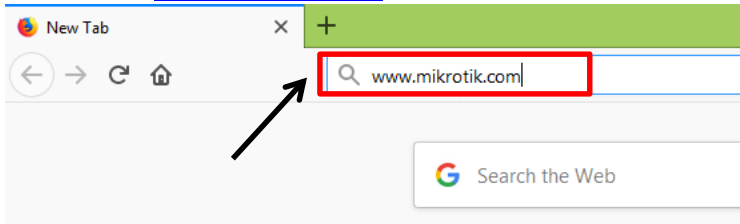

Akses web **mikrotik.com** dialihkan oleh router ke **bsnp-indonesia.org**

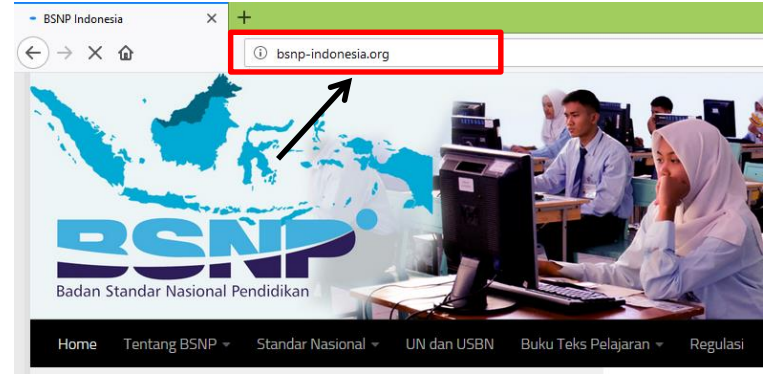

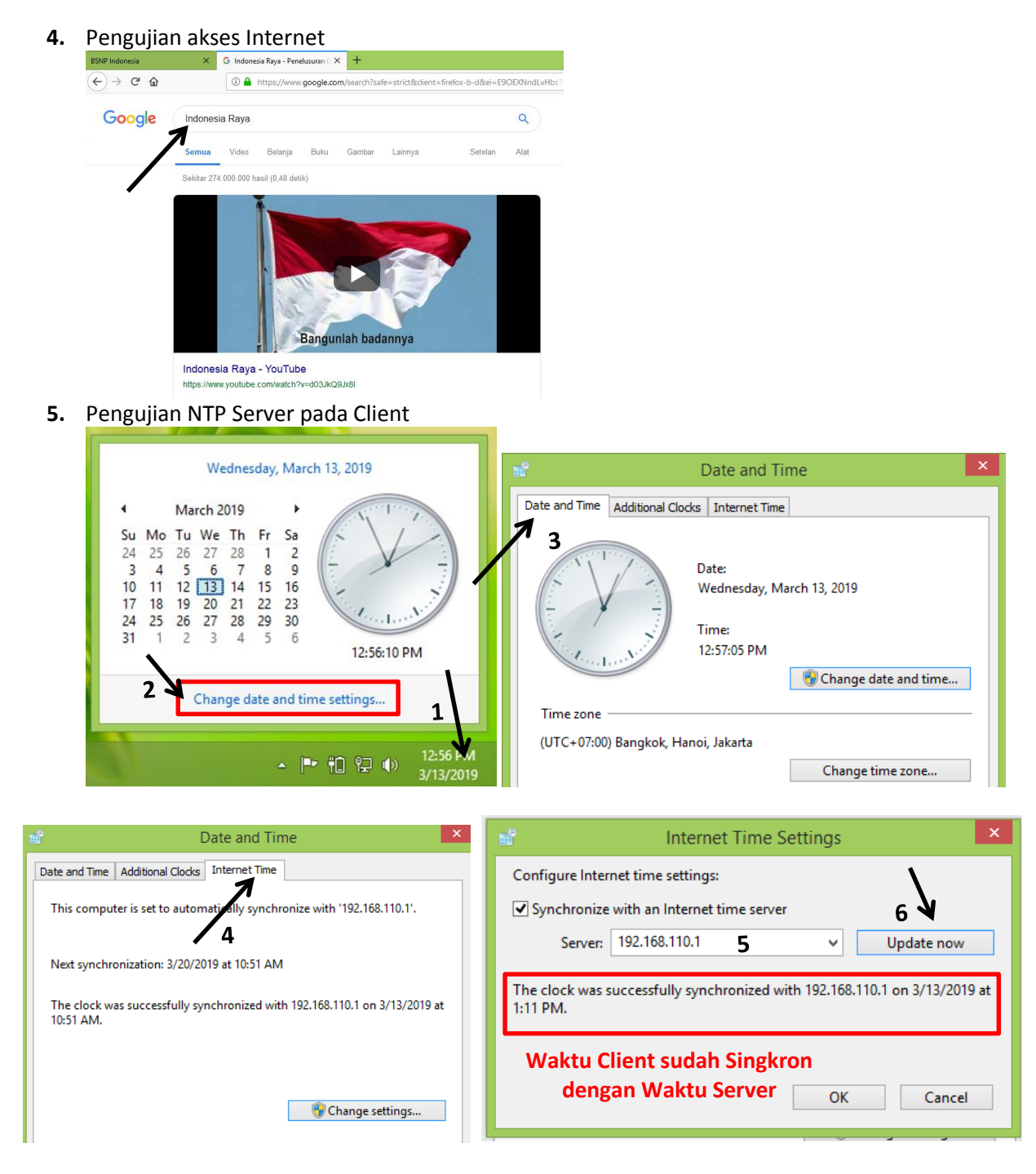

#### **PENGUJIAN JALUR WIRELESS – PORT WLAN 1**

**1.** Pengujian Block Website [www.linux.or.id](http://www.linux.or.id/)

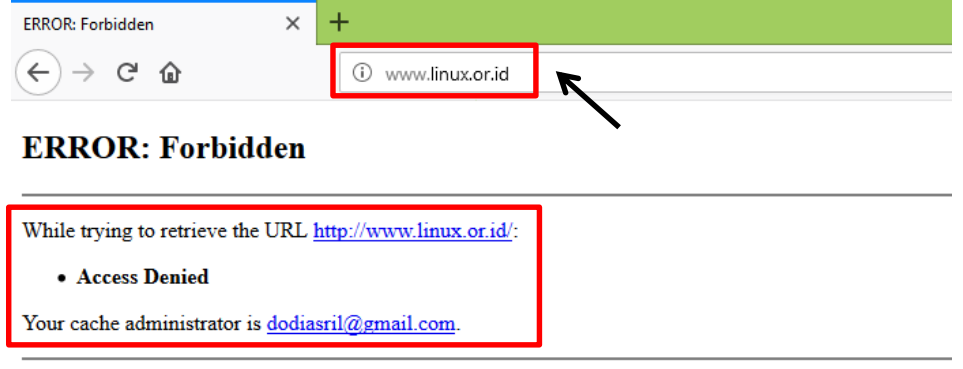

Generated Sun, 10 Mar 2019 09:14:06 GMT by 192.168.80.1 (Mikrotik HttpProxy)

**2.** Pegujian Blok file dengan ekstension .mp3, ketik pada url link = *<https://bit.ly/2BQtzxY>* (link disediakan, karena tidak semua website yang ekstensi .mp3 bisa di-block) link ini merupakan salah satu yang bisa diblock oleh mikrotik file ekstensi .mp3-nya.

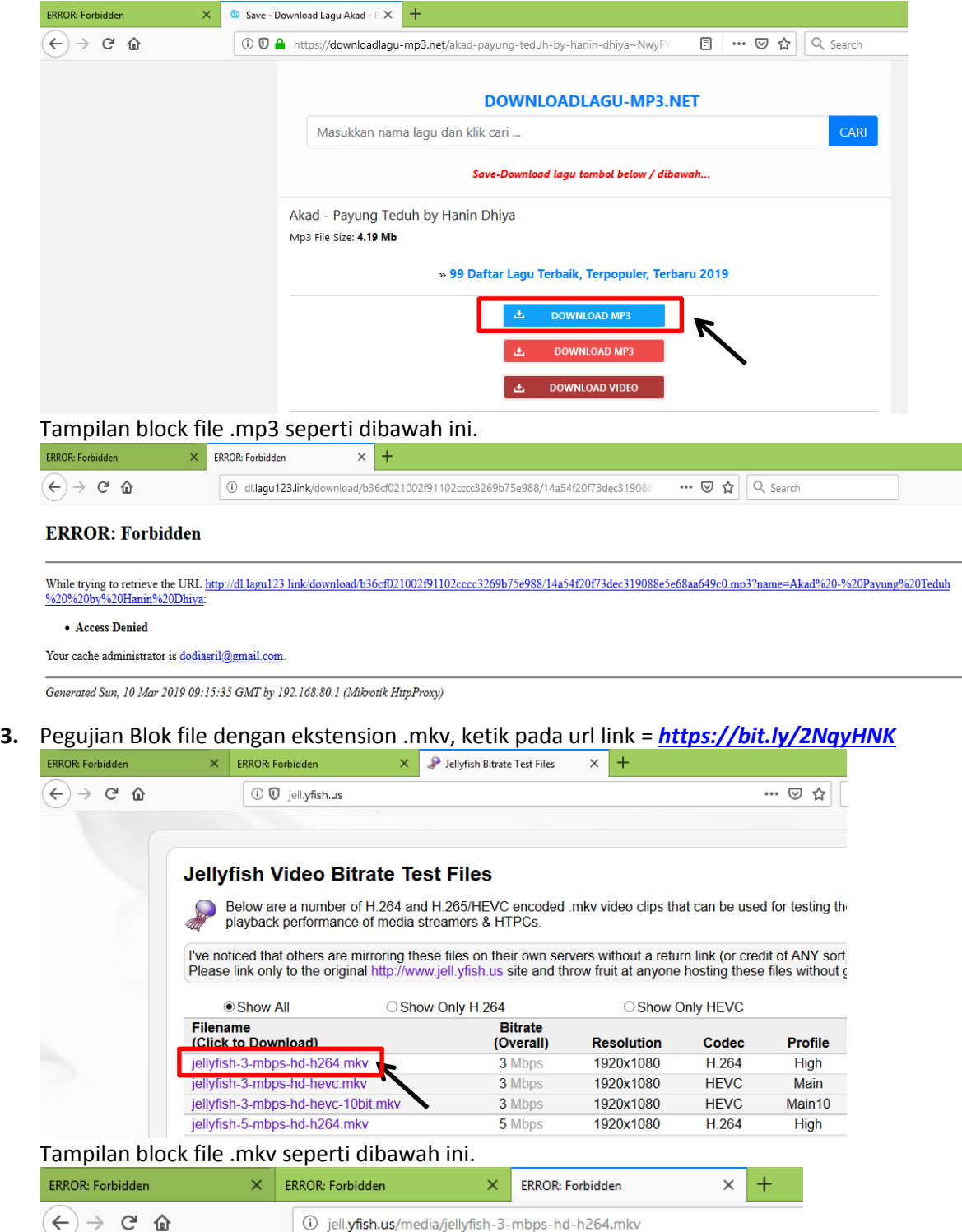

#### **ERROR: Forbidden**

While trying to retrieve the URL http://jell.yfish.us/media/jellyfish-3-mbps-hd-h264.mkv:

• Access Denied

Your cache administrator is dodiasril@gmail.com.

Generated Sun, 10 Mar 2019 09:17:21 GMT by 192.168.80.1 (Mikrotik HttpProxy)

**4.** Pengujian blok content "mikrotik". Lakukan search pada google seperti contoh dibawah.

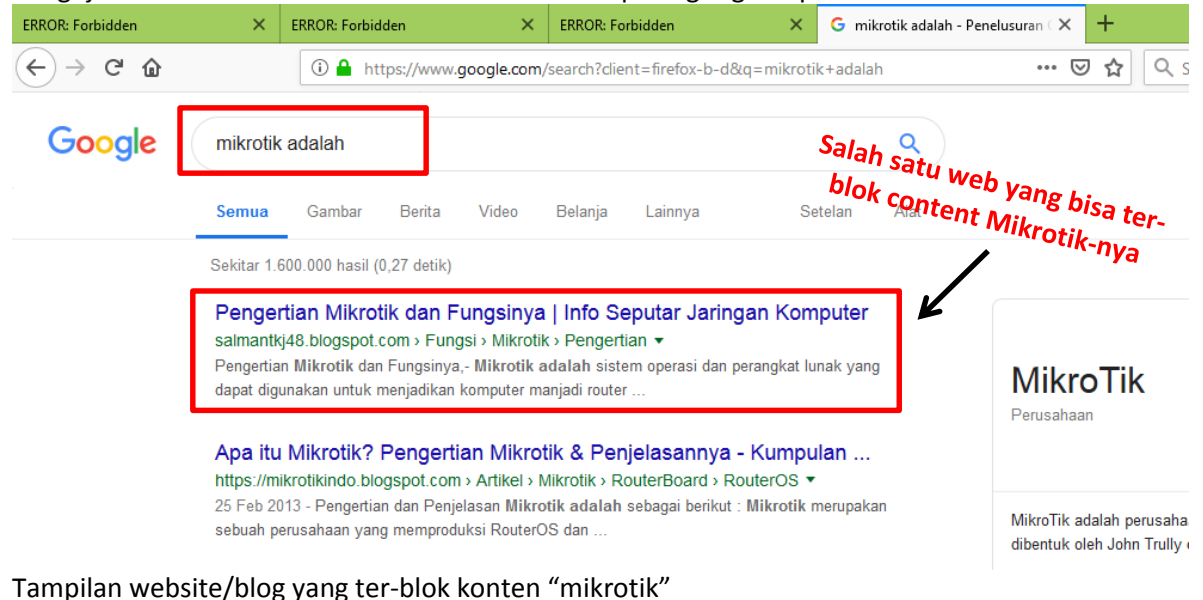

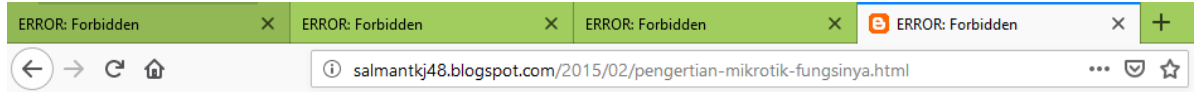

#### **ERROR: Forbidden**

While trying to retrieve the URL http://salmantkj48.blogspot.com/2015/02/pengertian-mikrotik-fungsinya.html:

#### • Access Denied

Your cache administrator is dodiasril@gmail.com

Generated Sun, 10 Mar 2019 09:18:58 GMT by 192.168.80.1 (Mikrotik HttpProxy)

## **KONFIGURASI MIKROTIK MENGGUNAKAN CLI / TERMINAL**

- 1. Reset Mikrotik *system reset-configuration no-defaults=yes*
- 2. Nama Interface *interface set ether1 name=public interface set ether1 name=dhcp*
- 3. Set Wireless *interface wireless enable 0 interface wireless set 0 mode=ap-bridge ssid=Nama\_Peserta@Proxy*
- 4. IP Address

*ip address add address=192.168.110.X/24 interface=public ip address add address=192.168.X.1/24 interface=dcp ip address add address=192.168.Y.1/24 interface=wlan1*

5. Routing *ip route add dst-address=0.0.0.0/0 gateway=192.168.110.1*

- 6. DNS Server *ip dns set servers=192.168.110.1,8.8.8.8 allow-remote-request=yes*
- 7. DHCP Server Intefaces DHCP

*ip dhcp-server setup* Select interface to run DHCP server on dhcp server interface: *dhcp* Select network for DHCP addresses dhcp address space: *192.168.X.0/24* Select gateway for given network gateway for dhcp network: *192.168.X.1* Select pool of ip addresses given out by DHCP server addresses to give out: *192.168.X.2-192.168.X.100* Select DNS servers *dns servers: 192.168.110.1,8.8.8.8* Select lease time lease time: *10m*

8. DHCP Server – Intefaces WLAN1

#### *ip dhcp-server setup*

Select interface to run DHCP server on dhcp server interface: *wlan1* Select network for DHCP addresses dhcp address space: *192.168.Y.0/24* Select gateway for given network gateway for dhcp network: *192.168.Y.1* Select pool of ip addresses given out by DHCP server addresses to give out: *192.168.Y.2-192.168.Y.100* Select DNS servers dns servers: *192.168.110.1,8.8.8.8* Select lease time lease time: *10m*

- 9. NAT Gateway Internet Port DHCP *ip firewall nat add chain=srcnat src-address=192.168.X.0/24 out-interface=public action=masquerade*
- 10. NAT Gateway Internet Port WLAN1 *ip firewall nat add chain=srcnat src-address=192.168.Y.0/24 out-interface=public time=7h-19h,sun,mon,tue,wed,thu,fri,sat action=masquerade*
- 11. Transparent Proxy Port DHCP *ip firewall nat add chain=dstnat protocol=tcp dst-port=80 in-interface=dhcp action=redirect to-ports=8080*
- 12. Transparent Proxy Port WLAN1 *ip firewall nat add chain=dstnat protocol=tcp dst-port=80 in-interface=wlan1 action=redirect to-ports=8080*

13. Block Access Ping

*ip firewall filter add chain=input src-address=192.168.X.2-192.168.X.100 dst-address=192.168.110.X protocol=icmp action=drop*

*ip firewall filter add chain=input src-address=192.168.X.2-192.168.X.100 dst-address=192.168.X.1 protocol=icmp action=drop*

*ip firewall filter add chain=input src-address=192.168.X.2-192.168.X.100 dst-address=192.168.Y.1 protocol=icmp action=drop*

#### 14. Logging

*ip firewall filter add chain=input log=yes log-prefix=yes*

15. Web Proxy

*ip proxy set enabled=yes port=8080 cache-administrator=namapeserta@smkn1.sch.id cache-on-disk=yes*

16. Proxy Access

*ip proxy access add src-address=192.168.X.0/24 dst-host=www.mikrotik.com redirect-to=www.bsnp-indonesia.org action=deny*

*ip proxy access add src-address=192.168.Y.0/24 dst-host=www.linux.or.id action=deny*

*ip proxy access add src-address=192.168.Y.0/24 path=\*.mp3\* action=deny*

*ip proxy access add src-address=192.168.Y.0/24 path=\*.mkv\* action=deny*

*ip proxy access add src-address=192.168.Y.0/24 path=\*mikrotik\* action=deny*

17. Set Clock/Time

*system clock set time-zone-autodetect=yes time-zone-name=Asia/Jakarta*

18. NTP Server *system ntp client set enabled=yes primary-ntp=192.168.110.1 secondary-ntp=192.168.110.1*

**\*\*\* SELESAI \*\*\***